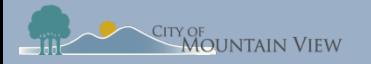

# **Create an Online Account**

### mvrent.mountainview.gov

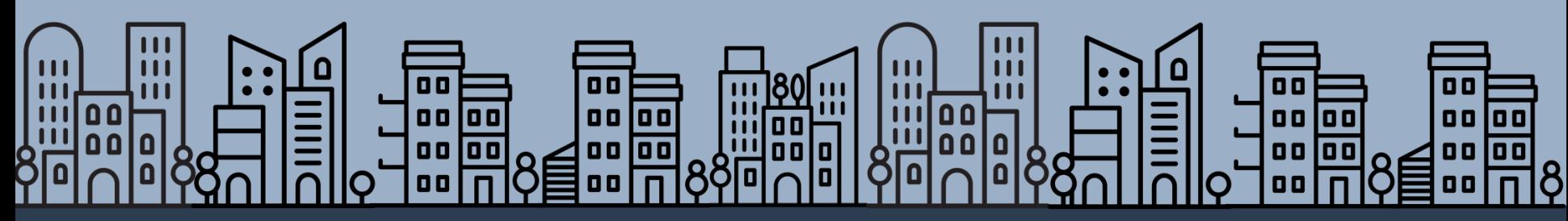

<span id="page-1-0"></span>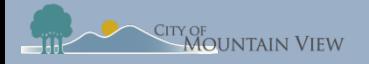

## Table of Contents

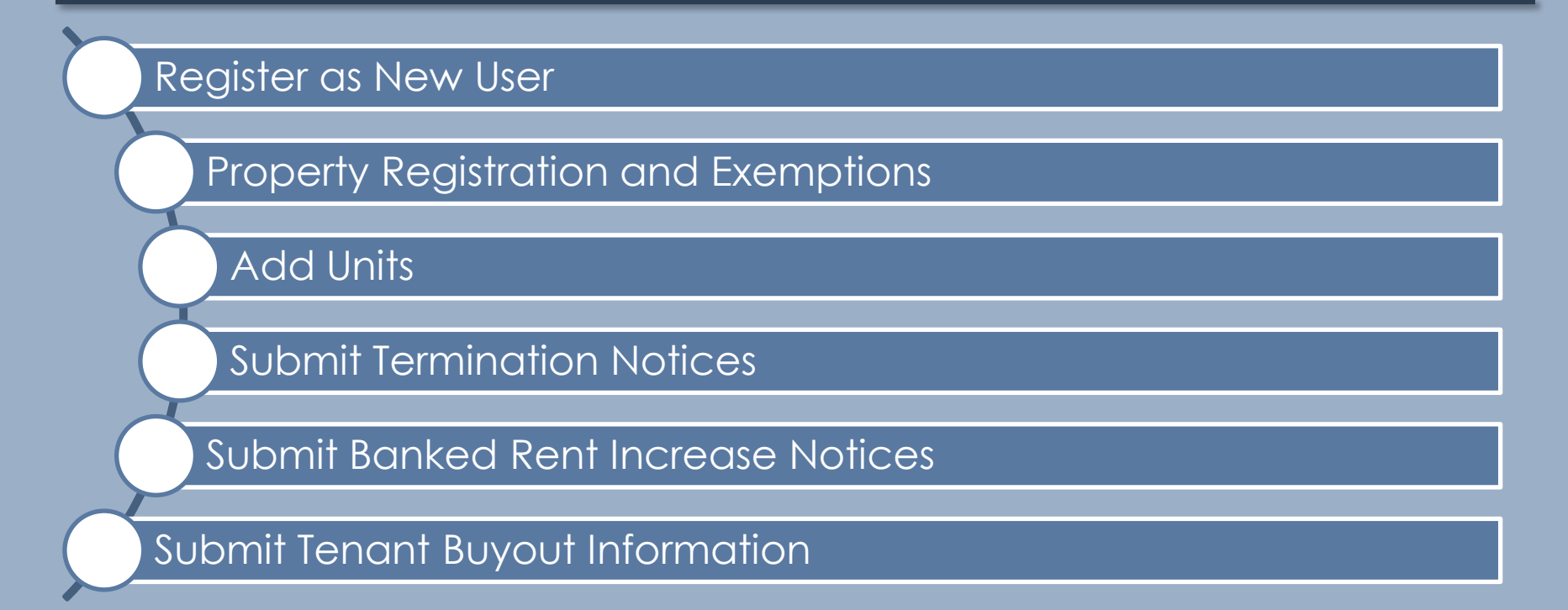

<span id="page-2-0"></span>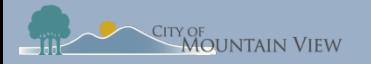

### **New User**

### mvrent.mountainview.gov

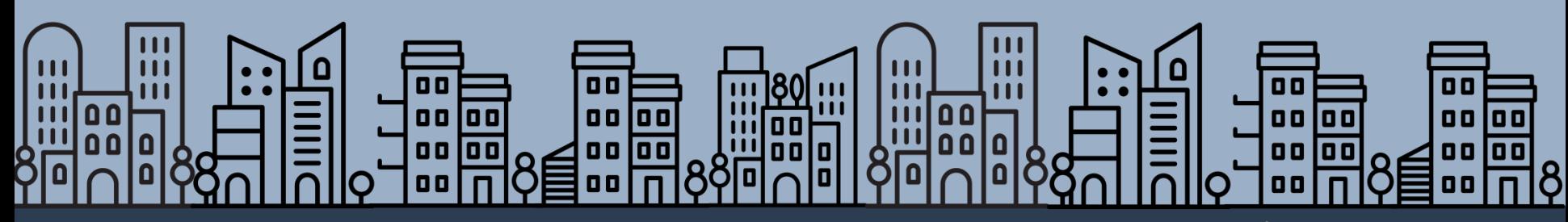

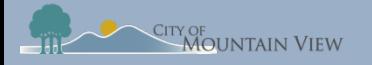

# Step 1: mvrent.mountainview.gov

### Go to Website: mvrent.mountainview.gov

### Click the **Landlord** icon

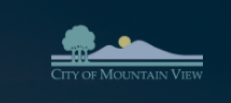

#### Rent Stabilization Program:

The City of Mountain View implements the Community Stabilization and Fair Rent Art (CSFRA), a voter approved measure (Measure V, 2016), to stabilize the community by reducing rental housing turnover in certain rental units. Program staff work with tenants and Landlords to achieve the three main goals of the CSFRA.

1 Stabilize rents

- 2 Provide eviction protections
- 3. Ensure a fair rate of return on investment for Landlords

#### What units are covered?

Most apartment buildings with 3 or more units are covered by the CSFRA. Units provided or subsidized by the government are not covered.

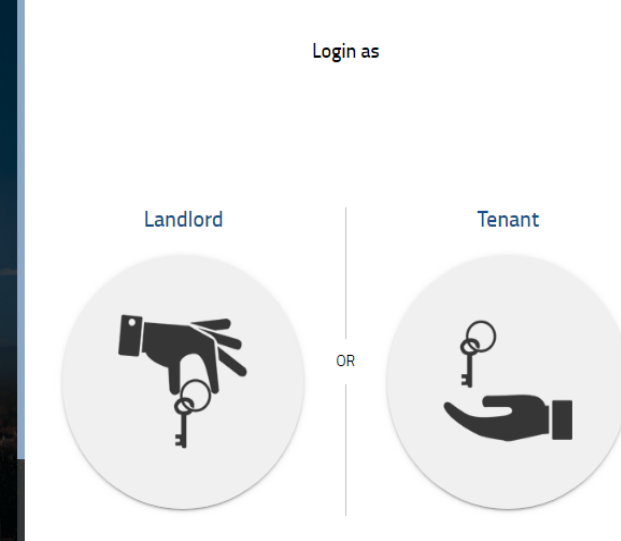

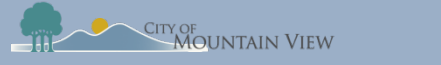

## Step 2: Register as New User

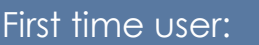

Click **Would you like to create an account?** link

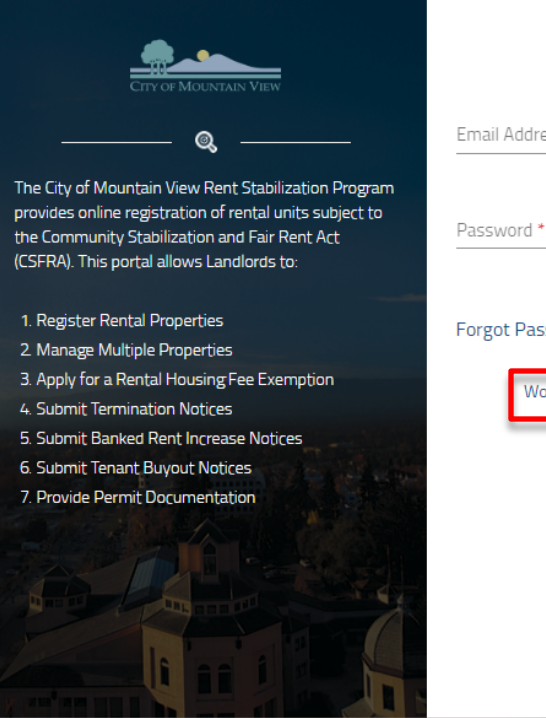

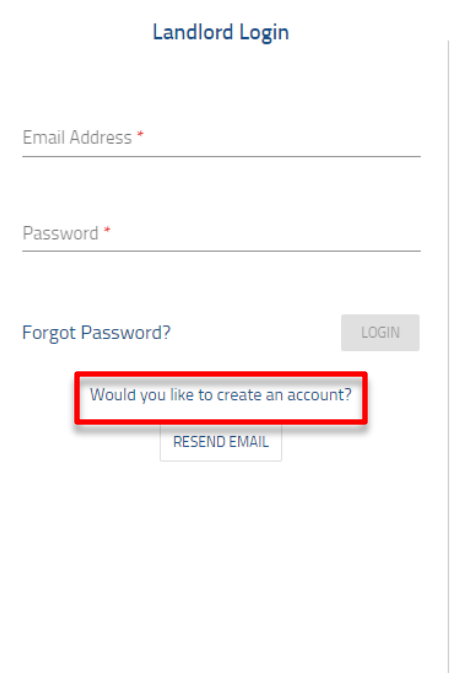

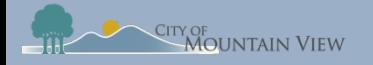

# Step 3: User Information & Password

The City of provides o the Comm (CSFRA). O 1. Registe 2. Manage 3. Review 4. Apply fo

#### Fill in required information and click "**Submit"**

Password must be 8 to 16 characters, must contain a capital letter, and must contain at least one number.

The system will send a verification email to the Email Address that was provided.

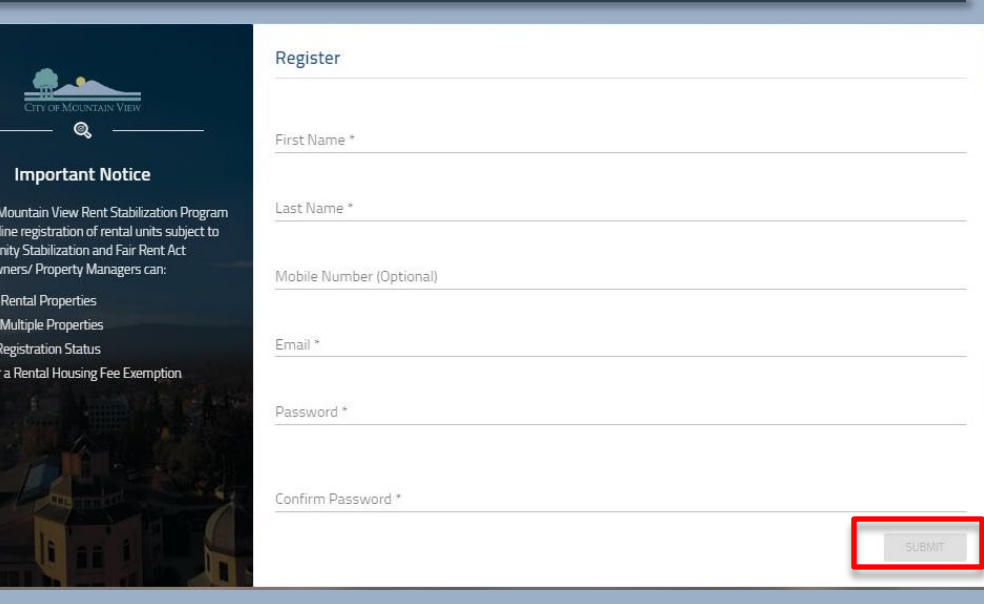

E-mail verification pending.

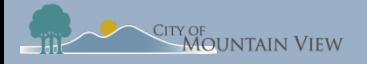

## Step 4: E-mail Verification

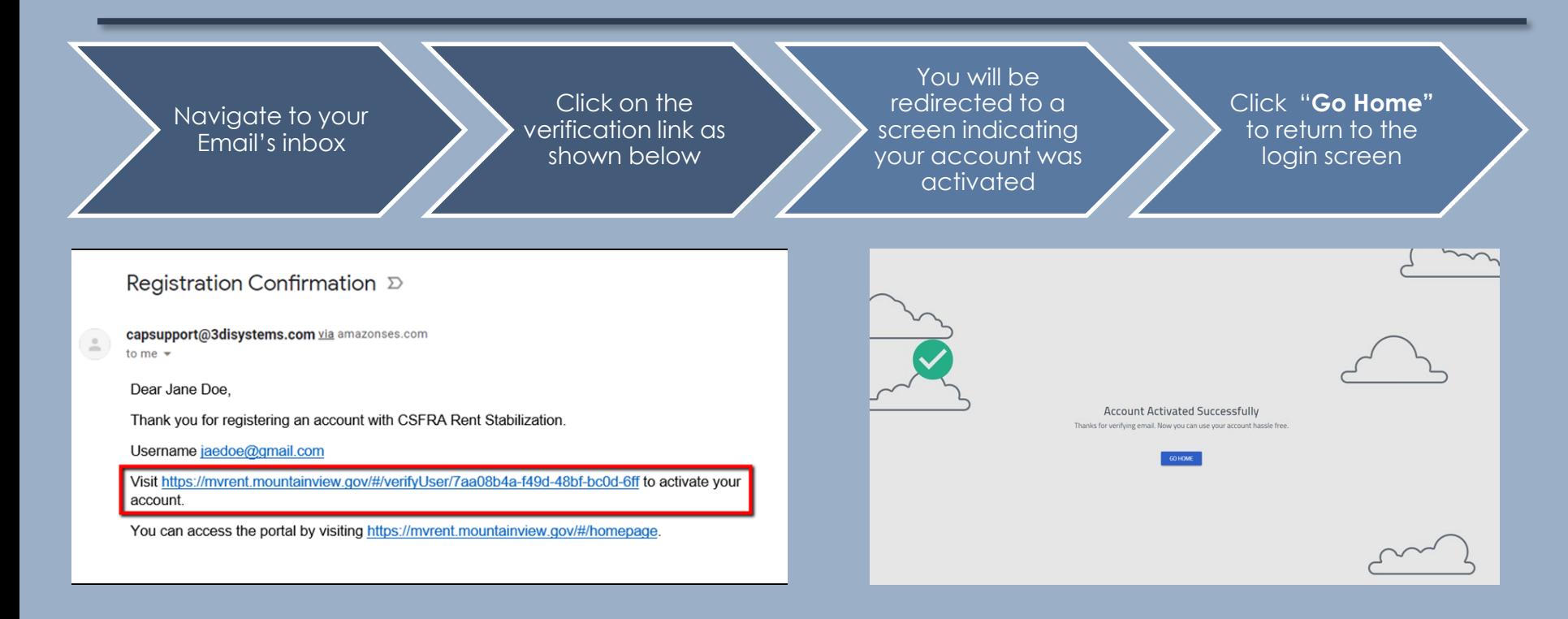

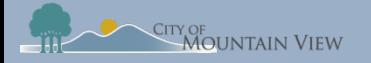

## Step 5: Log In

#### Enter your email address in the User Name field

### Enter your password & Login

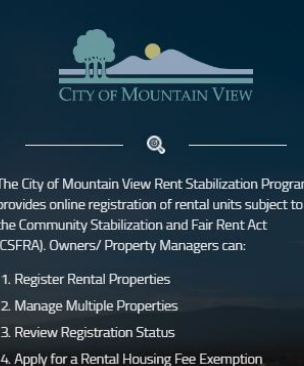

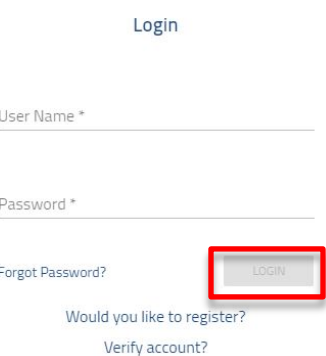

#### Welcome to the Online CSFRA **Registration System**

#### Registration

You must first create a user ID and password by clicking on the "would you like to register?" link. Once your account is created you are able to register your property, make changes to ownership or mailing address or claim an exemption of Rental Housing Fees. Use the APN and PIN number identified on your Rental Housing Fee Invoice to add property(ies) to your profile.

#### APN

Owners/ Property Managers receive an annual Rental Housing Fee Invoice which includes a PIN and Assessor Parcel Number (APN) located in the "Description" section of the invoice under the CSFRA Rental Housing Fee.

#### **Contact Us**

Andrea.kennedy@mountainview.gov

How to find MVrent PIN?

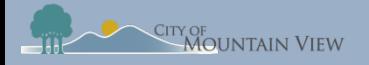

### Step 6: Add Property

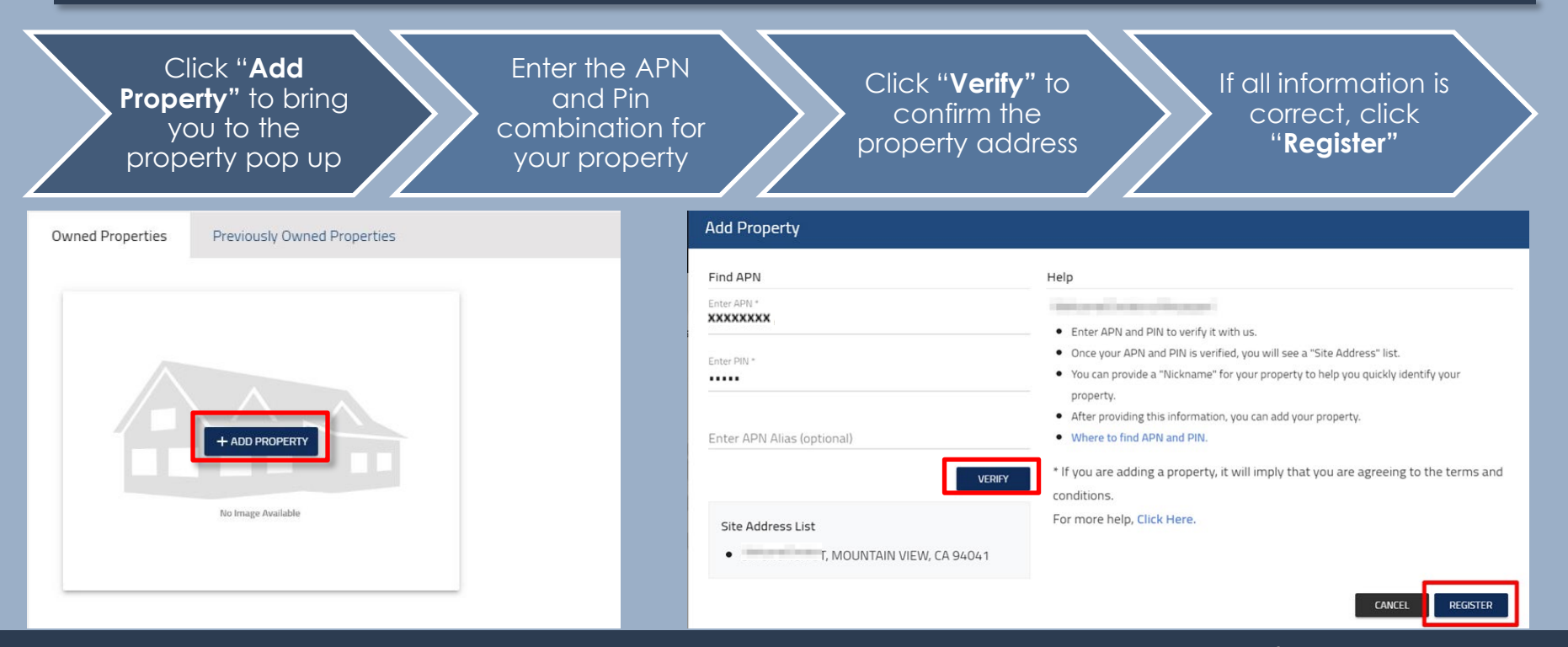

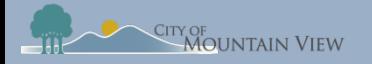

## Step 7: APN & PIN Combo?

The PIN and Assessor Parcel Number (APN) is located in the "Description" section of the Rental Housing Fee invoice

If you need assistance please contact: Andrea.Kennedy@mountainview.gov

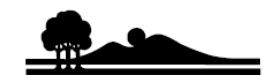

**CITY OF MOUNTAIN VIEW** 500 Castro Street. Post Office Box 7540 Mountain View California , 94039-7540 www.mountainview.gov

#### **MULTI-HOUSING & CSFRA RENTAL HOUSING INVOICE** FISCAL YEAR 2018-19 (JULY 1, 2018 - JUNE 30, 2019) Fire and CSFRA Rent Stabilization

Payment Inquiries - Finance Department: (650) 903-6317 MFH Billing Inquiries - Fire Department: (650) 903-6450 **CSFRA Rent Stabilization Program:**  $(650)$  903-6125

**Invoice Number: AR Customer Number:**  $C<sub>00</sub>$ **Invoice Date:** 01/02/2019 Due Date: 02/01/2019

**Description** 

**COMMUNITY STABILIZATION & FAIR RENT ACT (CSFRA) RENTAL HOUSING FEE** APNxxxxxxxx, PIN xxxxx, UNIT3 **WILTLEAMILY HOUSING INGLECTION FEE (MFH)** MFH.

**Total Amount Due** 

 $\mathbf{s}$  $.00$ 

**Amount Due** 

Pay online 24/7 at www.mountainview.gov/miscpayments. There are no additional payment processing fees to the business.

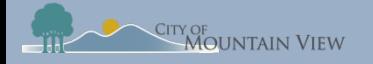

# Step 8: Property Profile

You have successfully added the property to your profile!

Click into the property to edit the property details or click "**Add Property"**  to add another property to your profile

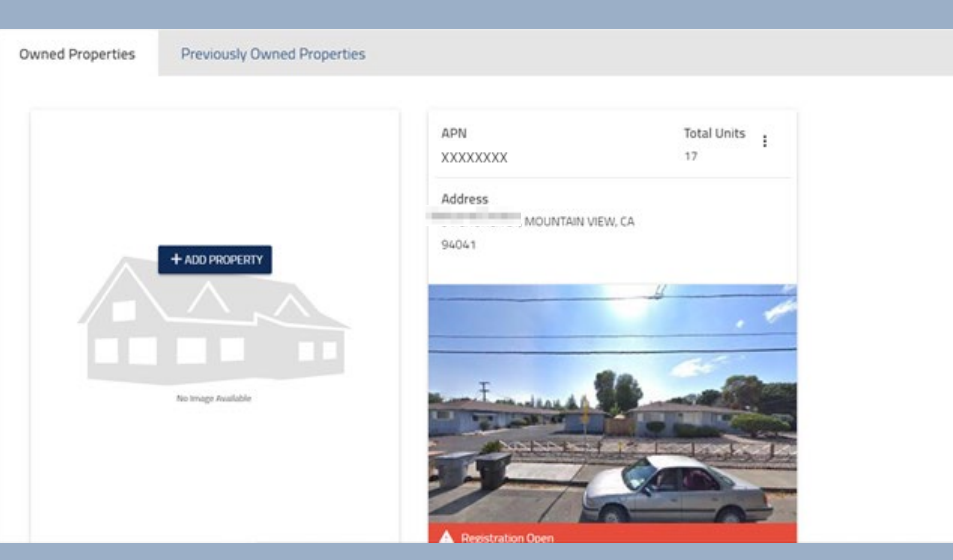

<span id="page-11-0"></span>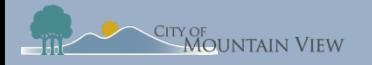

# **Property Registration & Exemptions**

### mvrent.mountainview.gov

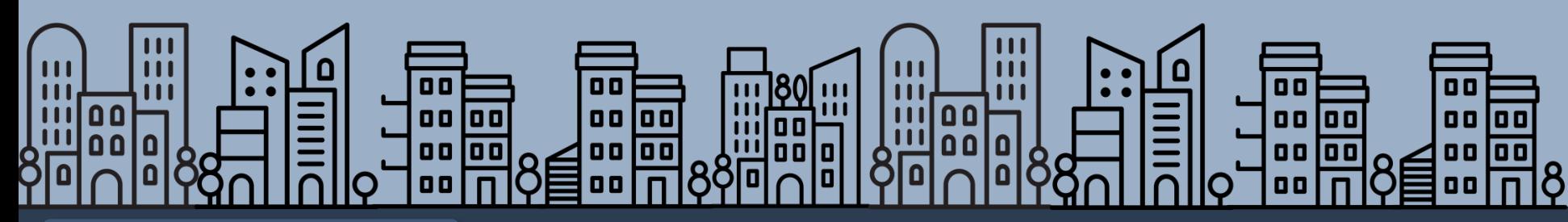

[Back to table of contents](#page-1-0)

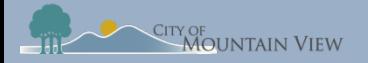

# Step 1: Property Details

Property registration allows you to manage multiple properties, update contact information and file for exemptions

Navigate through the tabs on the top of the page to view/add property details

#### Required information is noted in red:

- Owner Contact
- Manager Contact
- Unit Summary

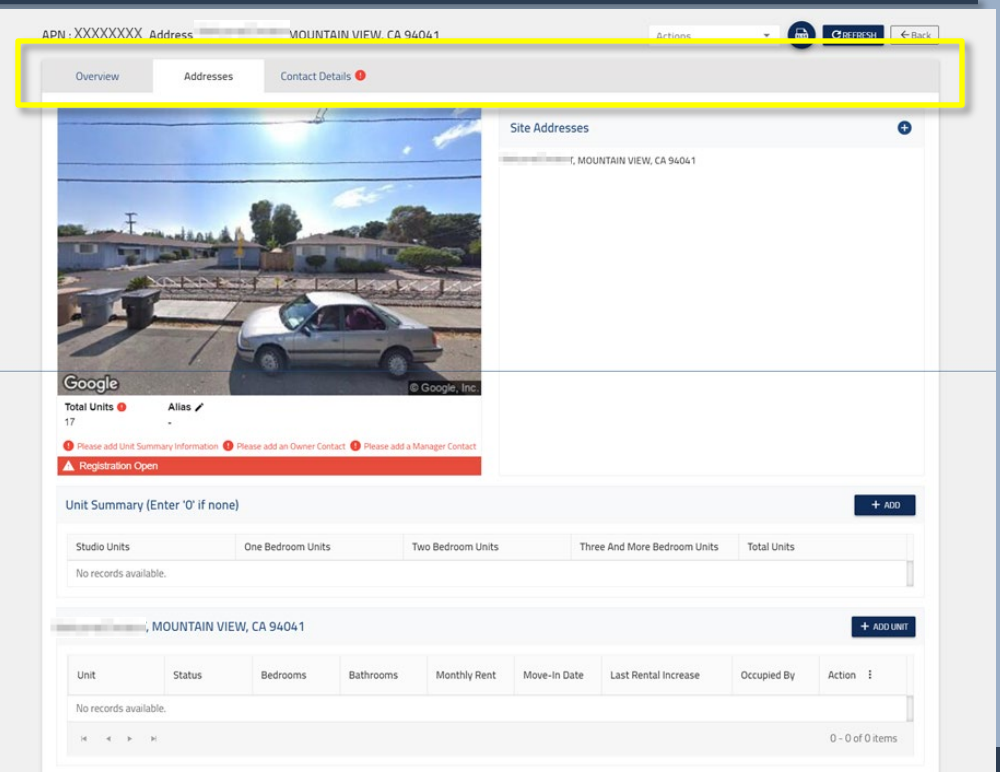

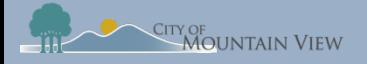

# Step 2: Owner Contact Information

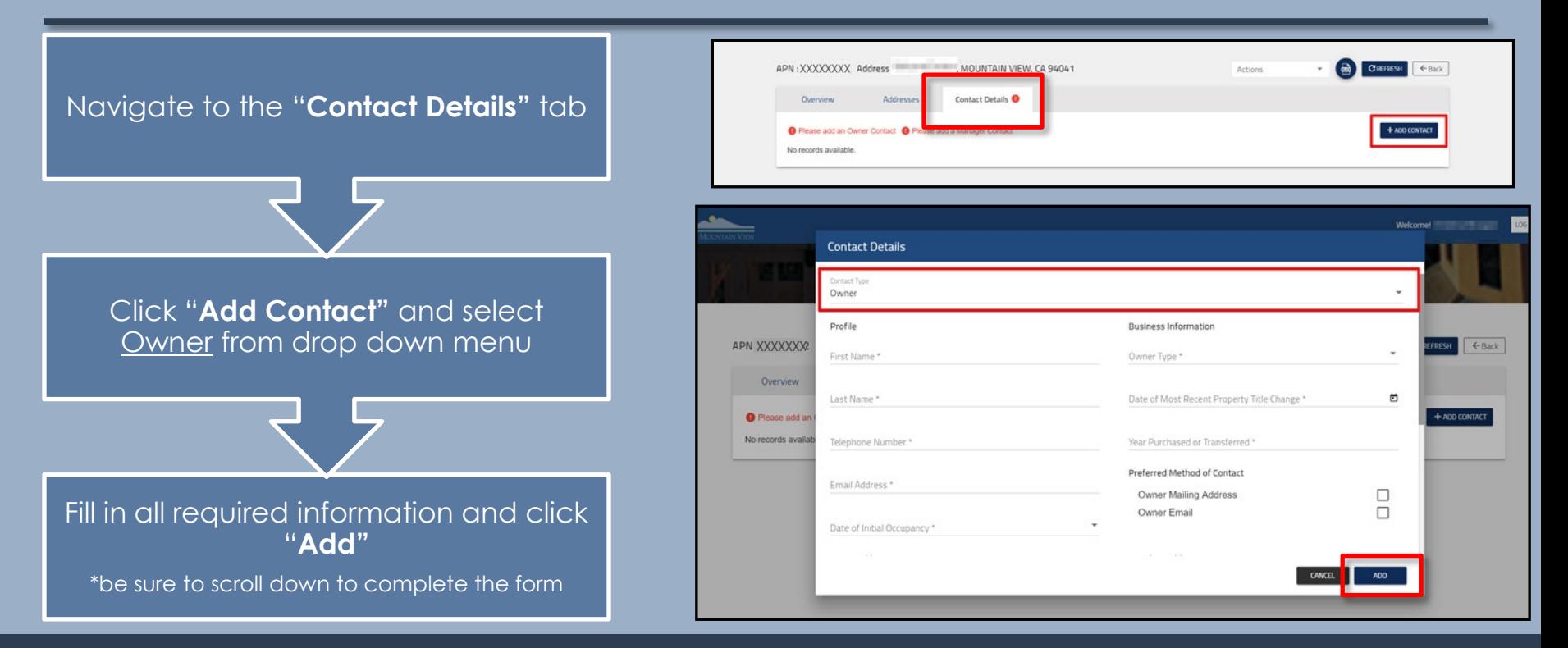

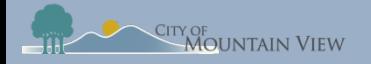

### Step 3: Manager Contact Information

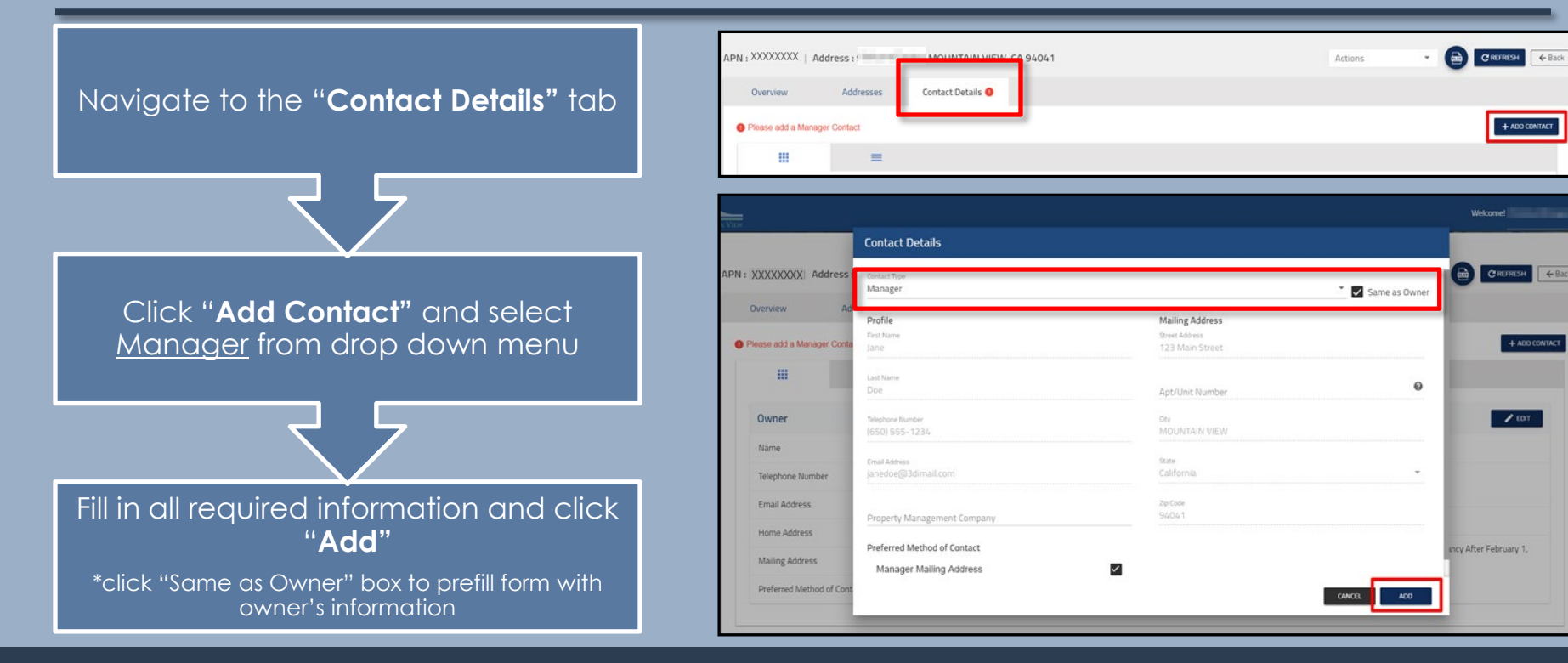

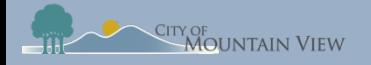

## Step 4: Unit Summary

Navigate to the "**Addresses"** tab to update unit information

Click "**Add"** in the Unit Summary section

Enter unit summary information and click "**Update"**

\*enter '0' if none

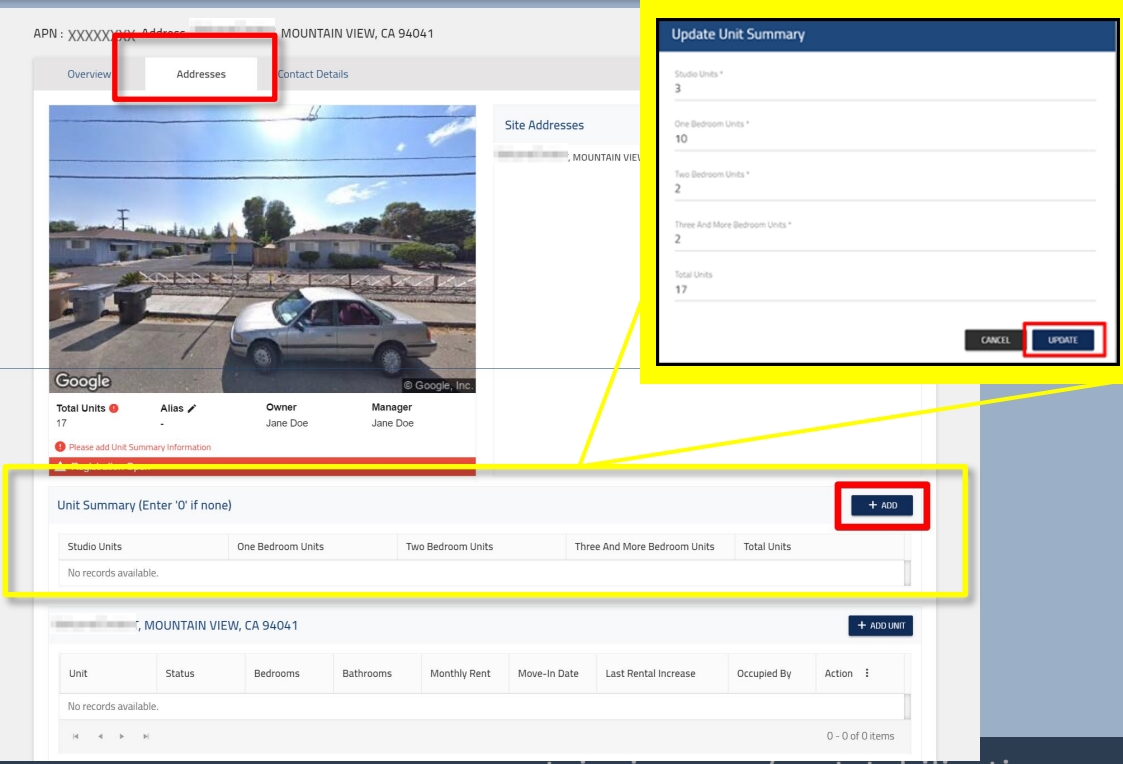

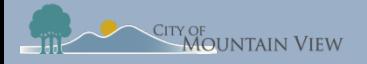

### Step 5: Exemptions

If your property does not qualify for unit or property exemptions you can skip this step to finalize and submit your property registration.

[To skip click here](#page-24-0) 

If your unit or property qualifies for an exemption you **MUST submit these requests PRIOR to submitting your registration.**

To submit an exemption request on the property click [here](#page-17-0) To submit an exemption request on a unit(s) click [here](#page-20-0)

<span id="page-17-0"></span>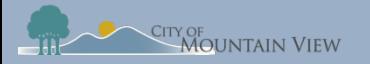

# **Property Exemptions**

Property exemptions apply to:

- Properties built after December 23, 2016
- Government or subsidized rental properties

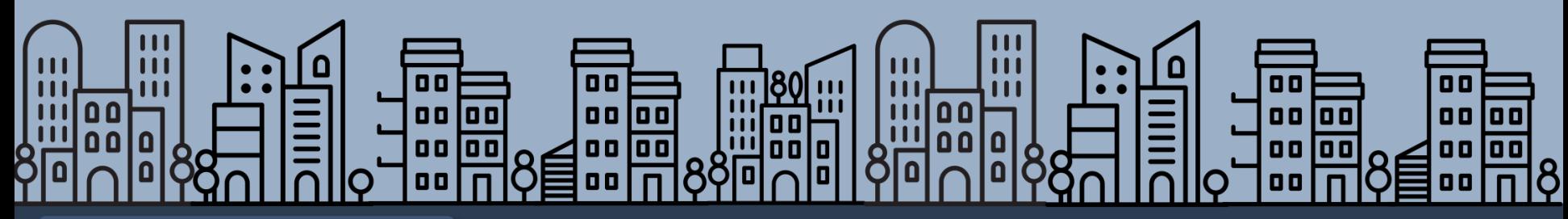

[Back to table of contents](#page-1-0)

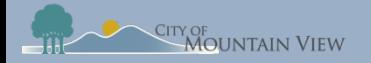

# Step 1: Property Exemption

Click the "**Actions"** menu at the top of the property profile

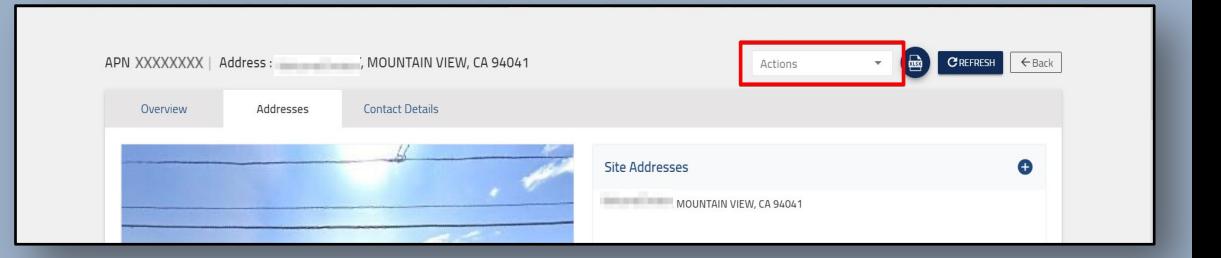

Select "**Apply for Exemption"** in the dropdown menu

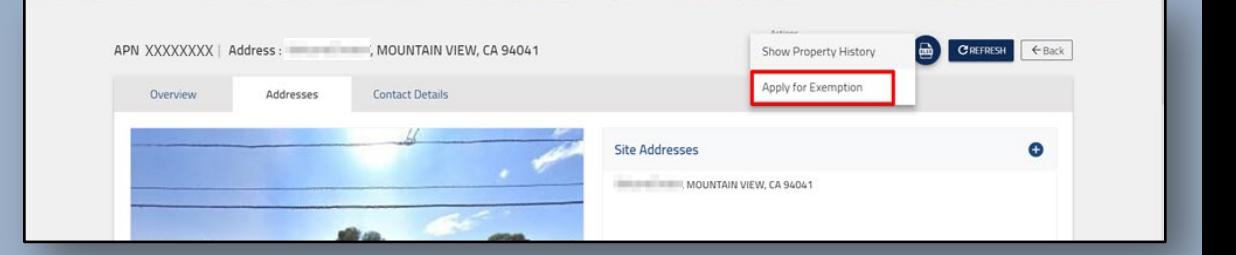

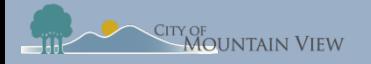

# Step 2: Property Exemption

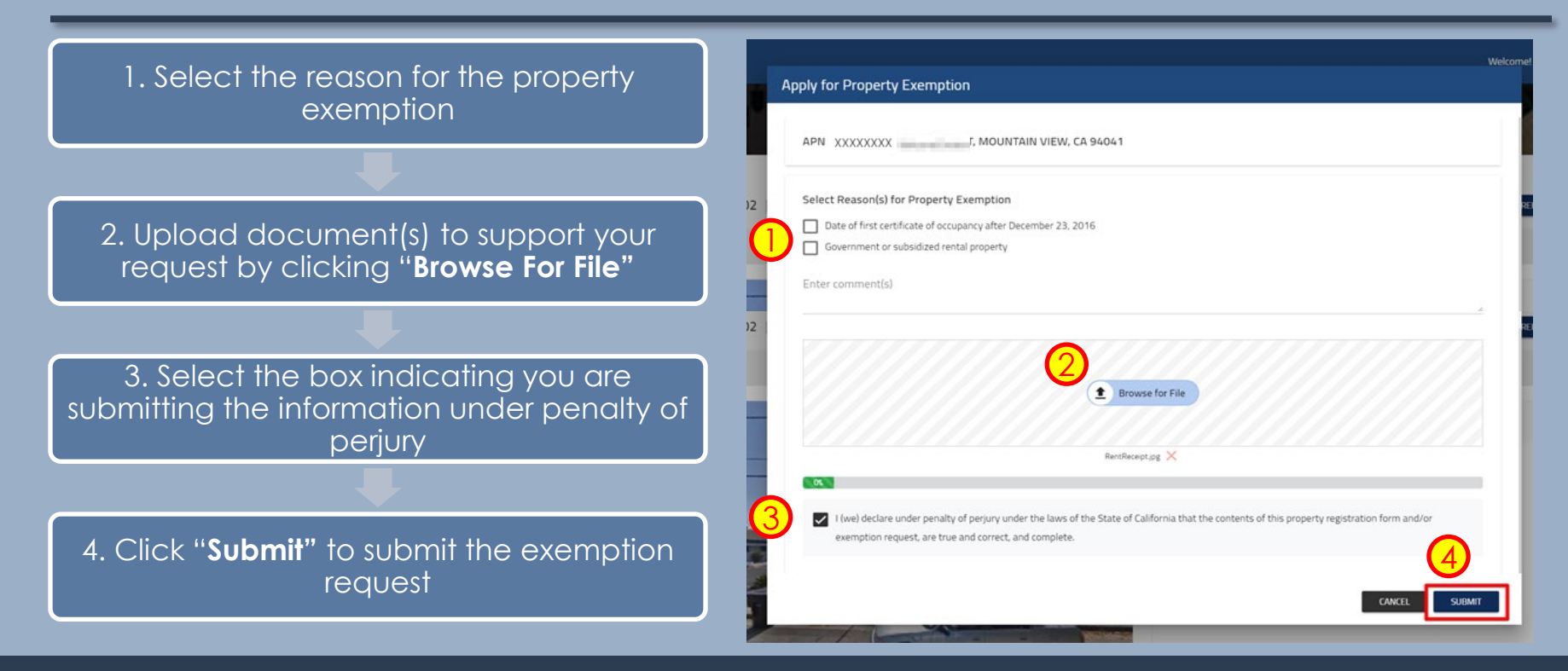

<span id="page-20-0"></span>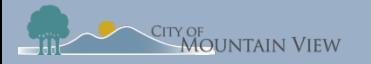

# **Unit Exemptions**

Unit exemptions apply to:

- Owner occupies the unit as their primary residence
- Owner spouse, domestic partner, children, parent(s) or grandparent(s) occupy the unit as their primary residence
- Duplex

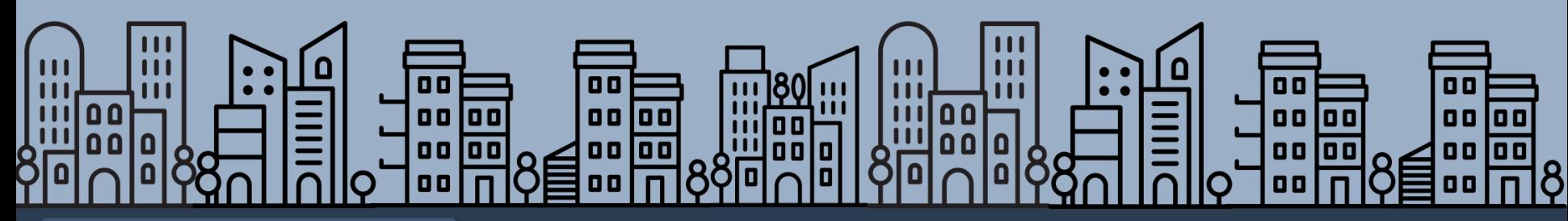

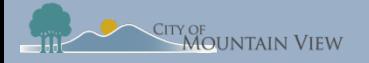

# Step 1: Unit Exemption

### In order to file a unit exemption, you must first add units to the property profile.

Click "**Add Unit"** in the property unit section [Click here for "Add Unit\(s\) to Property" Instructions](#page-30-0) 

Enter unit number and other optional information then click "**Add"**

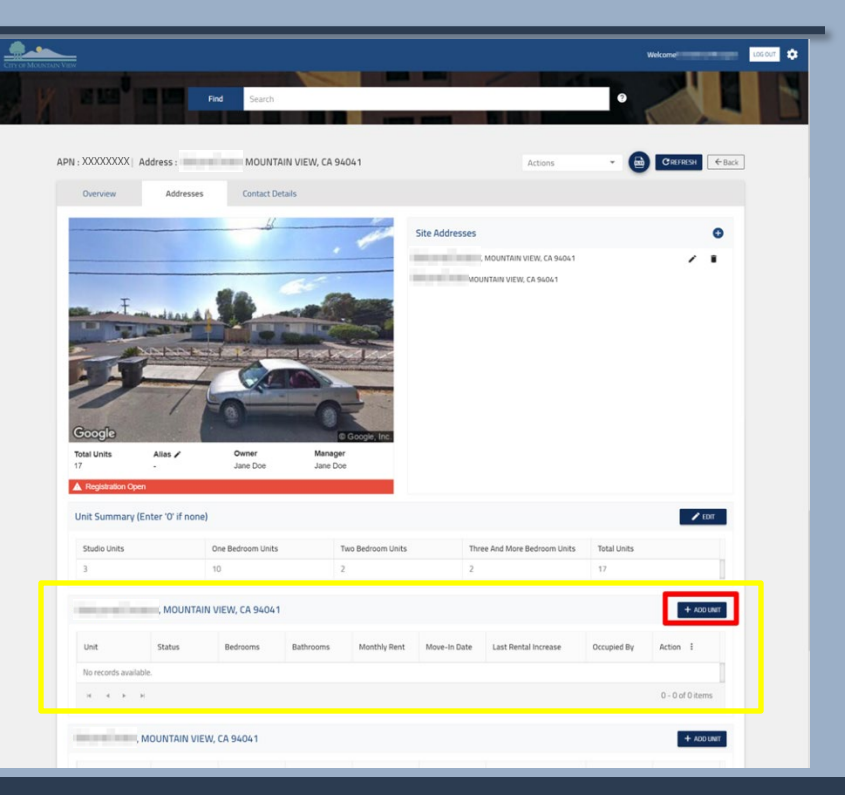

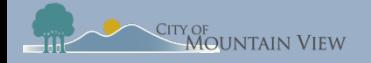

## Step 2: Unit Exemption

Click the Actions menu to the right of the desired unit

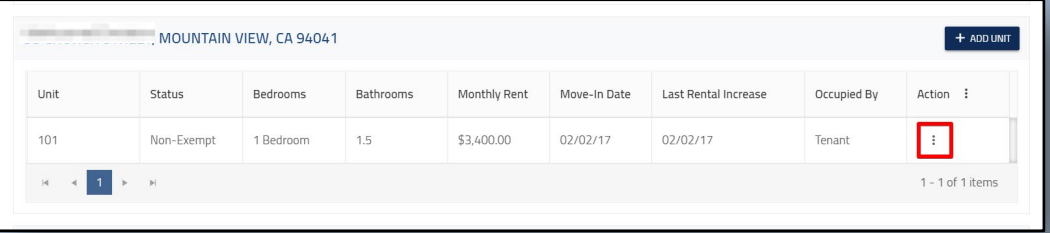

Select "**Apply for Exemption"** in the dropdown menu

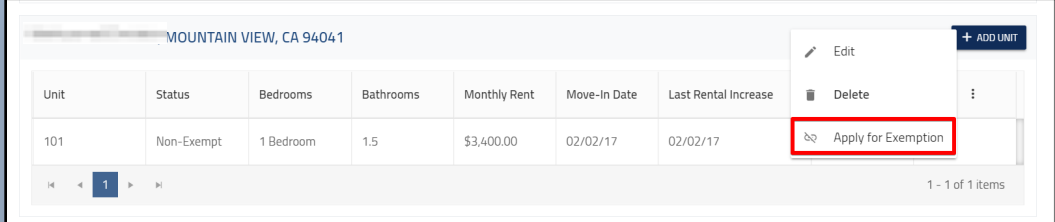

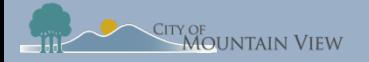

# Step 3: Unit Exemption

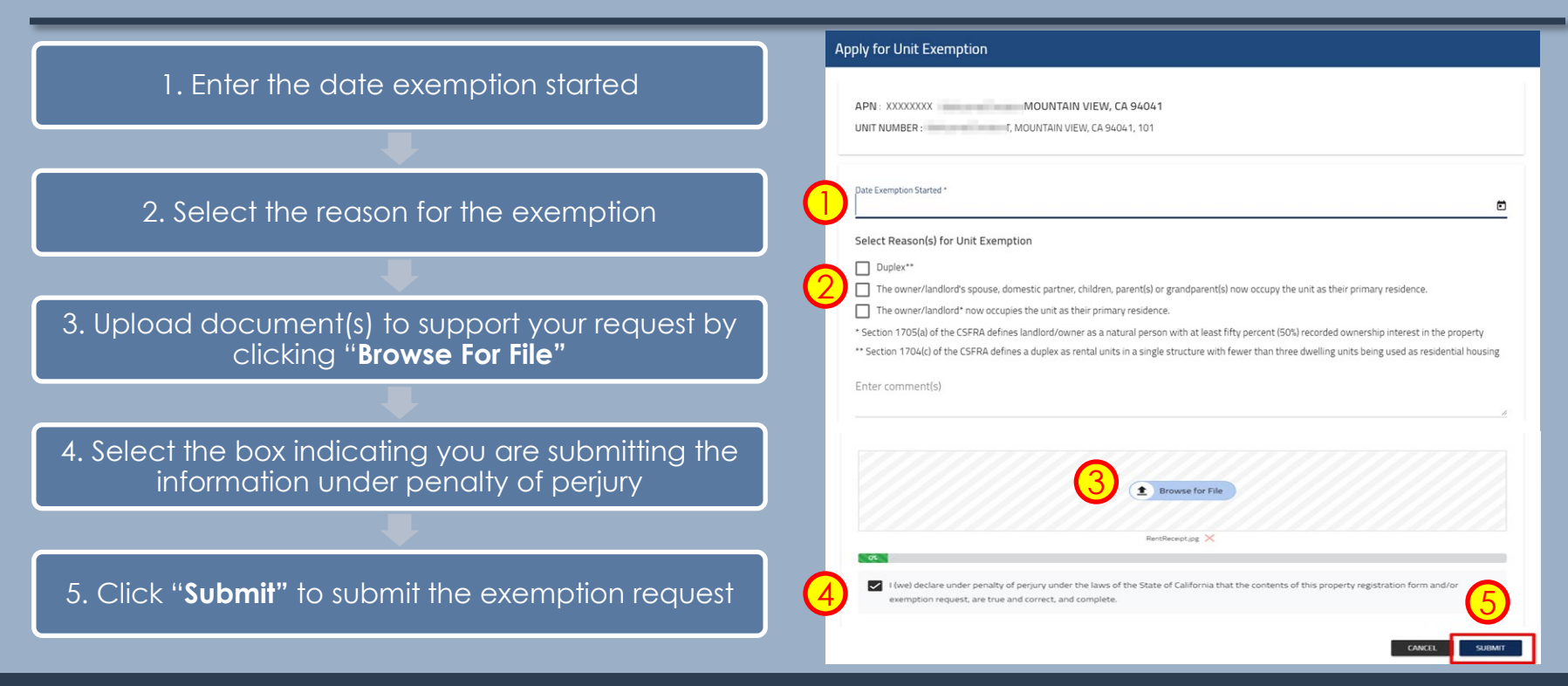

<span id="page-24-0"></span>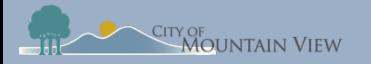

# **Finish and Submit**

### mvrent.mountainview.gov

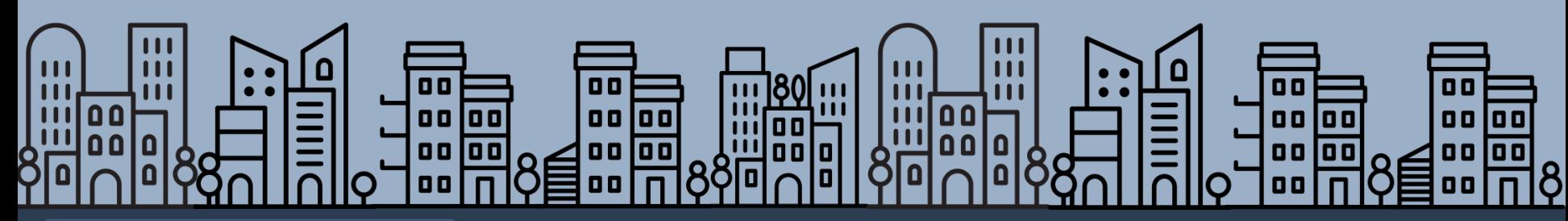

[Back to table of contents](#page-1-0)

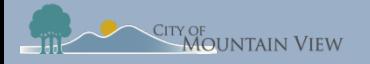

### Step 1: Finalize

Now that you have entered the required information, you are ready to submit your registration!

(Optional)Input all unit information \*units can be added at anytime

Click "**Review And Submit"** at the bottom of the page

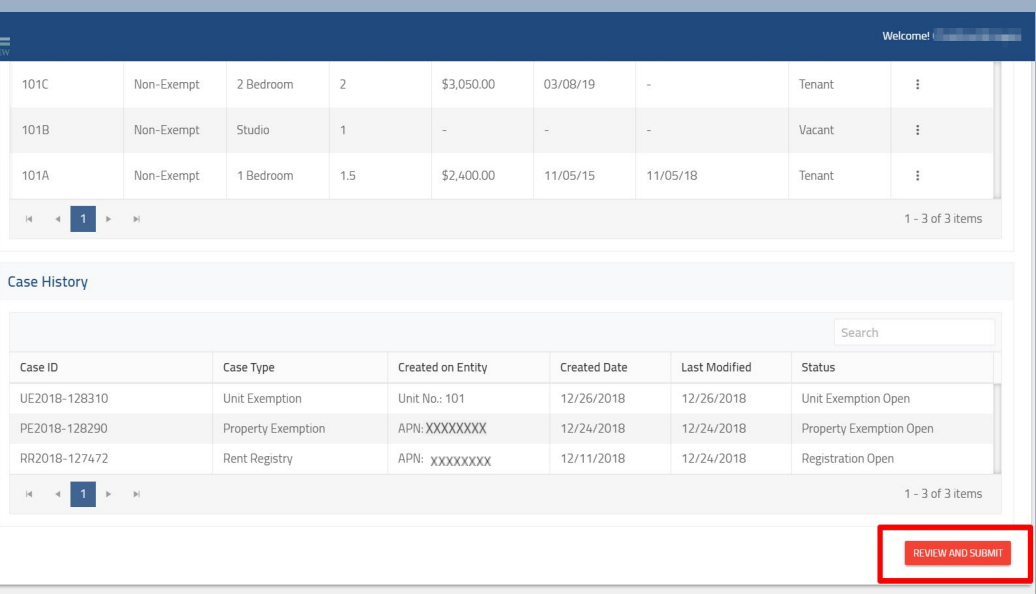

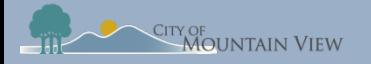

## Step 2: Review

#### Review information for accuracy

If information is not correct, click the **"Back"** at the top of the page

#### If all information is correct, click "**Submit"**

#### **Review and Submit**

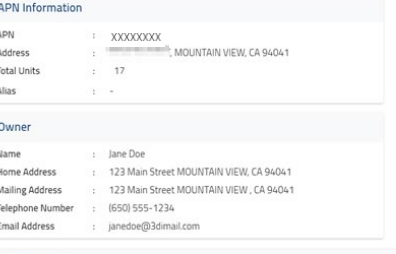

#### T. MOUNTAIN VIEW, CA 94041 MOUNTAIN VIEW, CA 94041

#### Manager

**Site Addresses** 

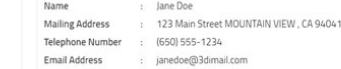

#### **Unit Summary**

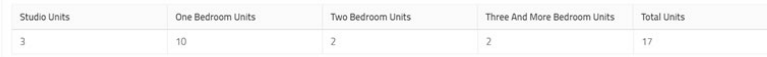

#### MOUNTAIN VIEW, CA 9404

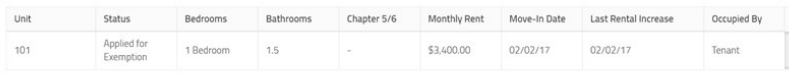

#### **EXAMPLE 12 IT. MOUNTAIN VIEW, CA 94041**

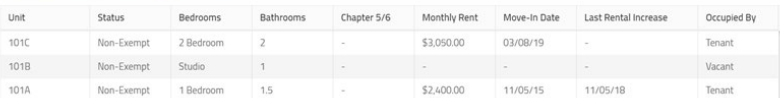

#### **Case History**

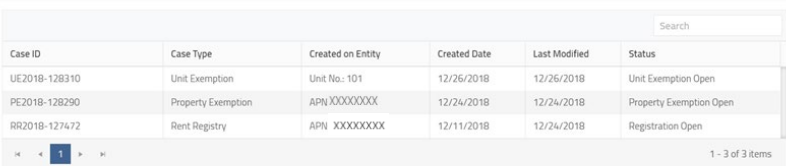

#### mountainview.gov/rentstabilization

 $\leftarrow$  Back

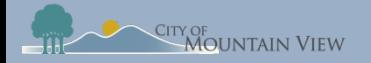

## Step 3: Submit

#### Enter full name and title

Select the box indicating you are submitting the information under penalty of perjury

#### Click "**Submit"**

You will receive an email confirming the status of your registration

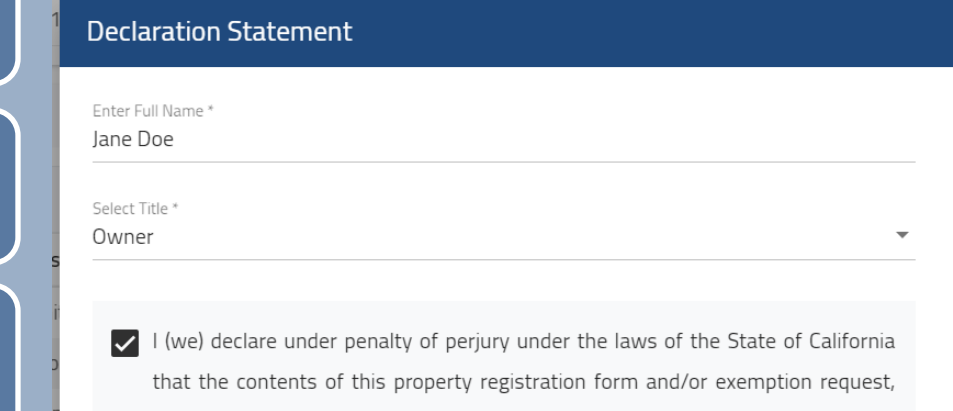

are true and correct, and complete.

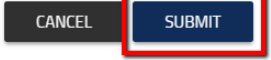

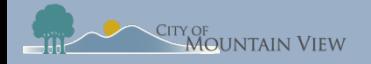

### Annual Registration

Review, update and resubmit property information

Apply for yearly unit exemptions

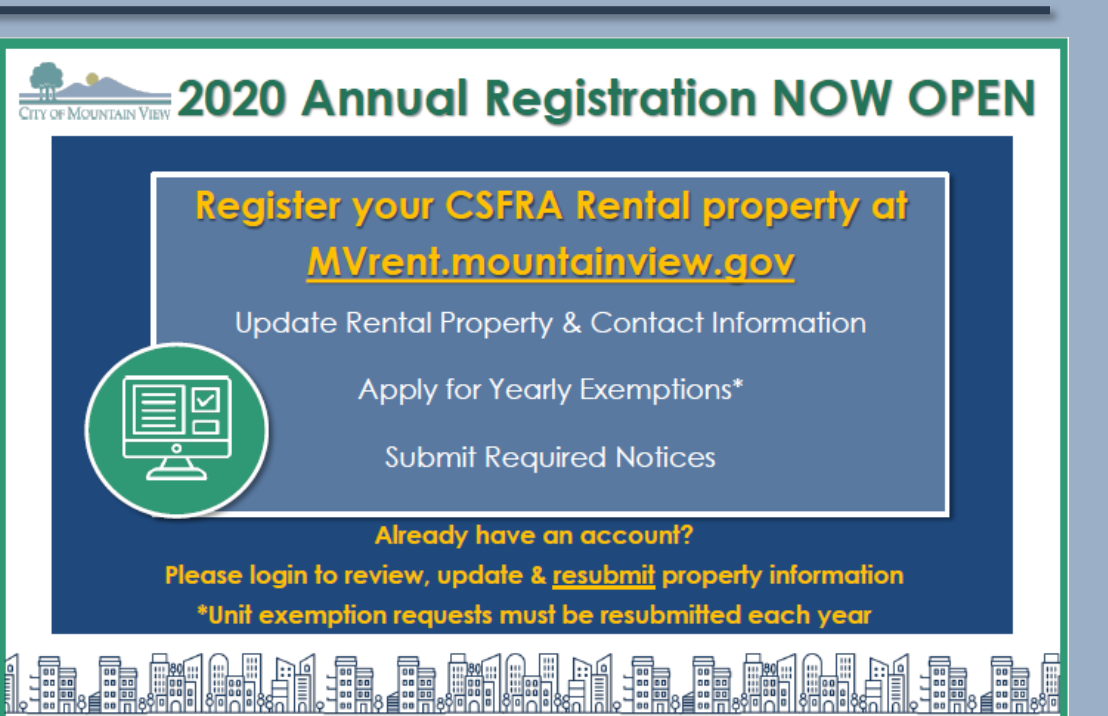

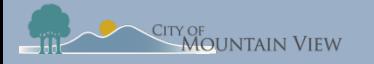

### Next Steps

### Once you submit your registration you can:

[Add Units](#page-30-0)

Submit [termination](#page-36-0)  **Notice** 

[Submit Banked](#page-43-0)  Rent Increase **Notice** 

Submit Tenant Buyout Information

<span id="page-30-0"></span>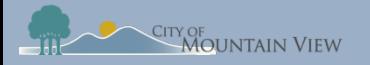

# **Add Units to Property Profile**

### mvrent.mountainview.gov

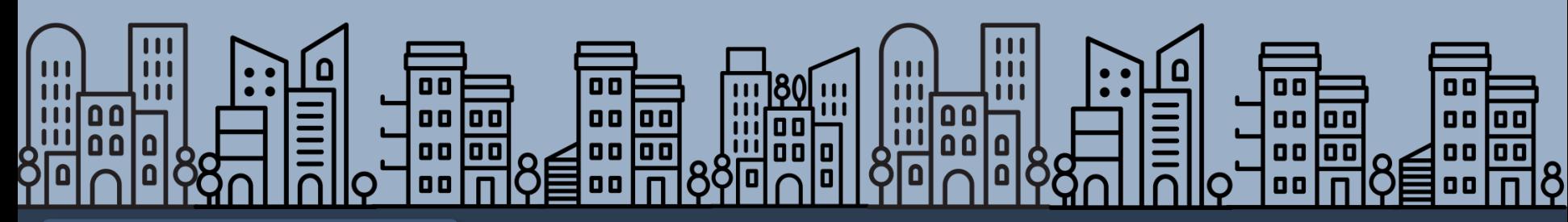

[Back to table of contents](#page-1-0)

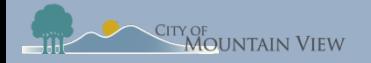

### Add Site Address

If your property has more than one site address, you can add the Site Address to your APN

Click "**Add"** to add a new Site Address

Fill in required information and click "**Submit"**

Once the address has been added, it will appear in the Site Addresses section

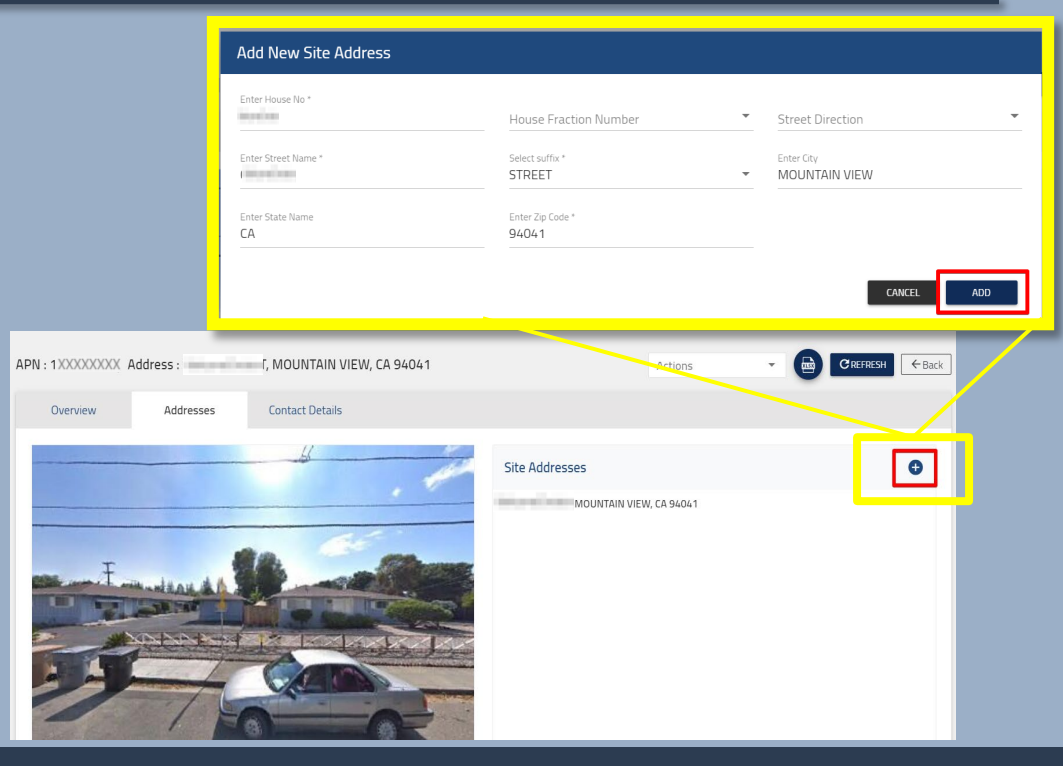

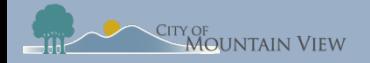

## Add Units Individually

Click "**Add Unit"** in the property unit section

Enter the unit number and other optional information Click "**Add"** to save the unit information

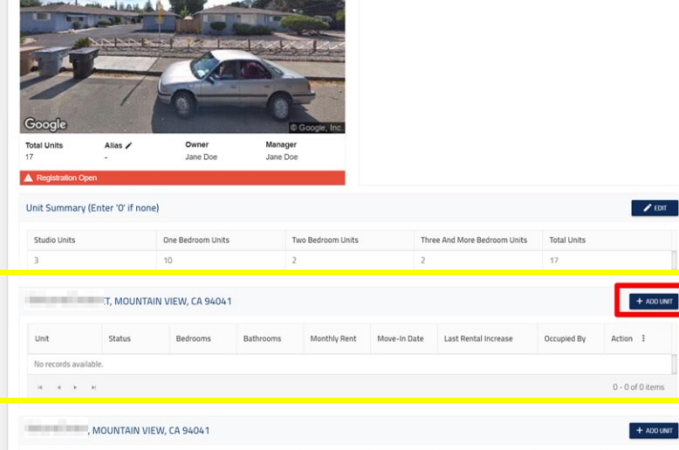

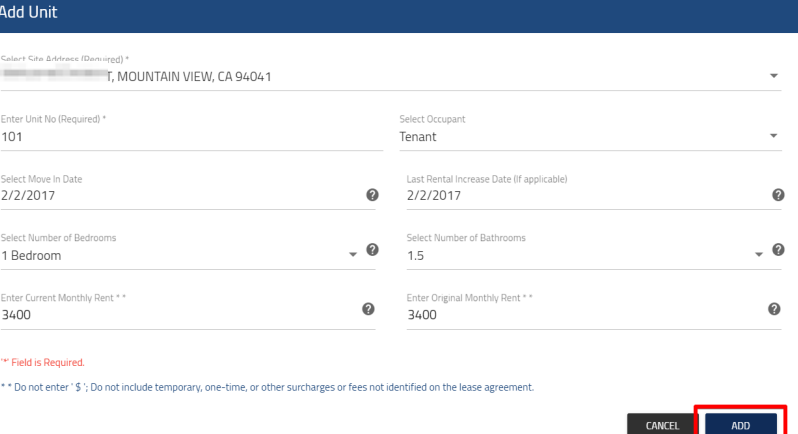

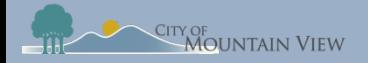

### Mass Upload Units

Click the Action menu in the property unit section

Select "**Add Multiple Units"**  from the drop down menu

#### Click "**Download Sample Document"** from the pop up

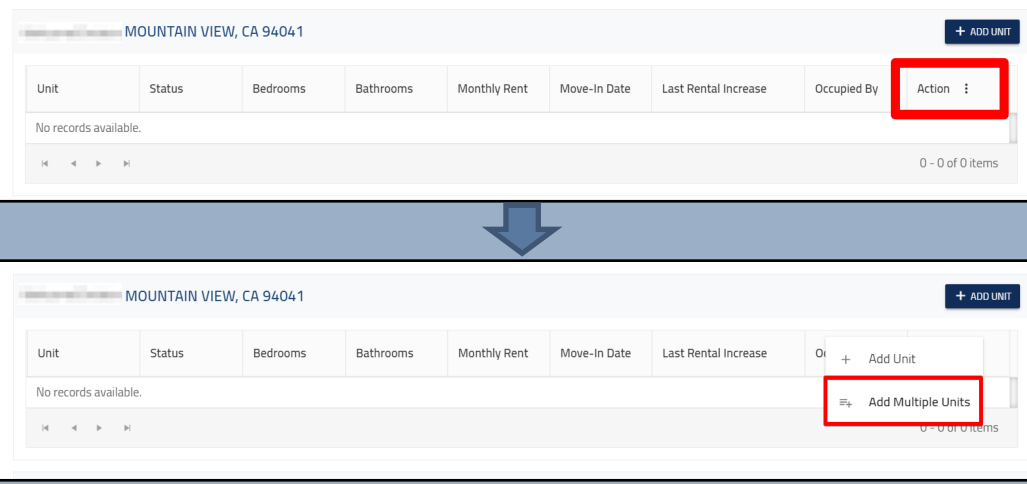

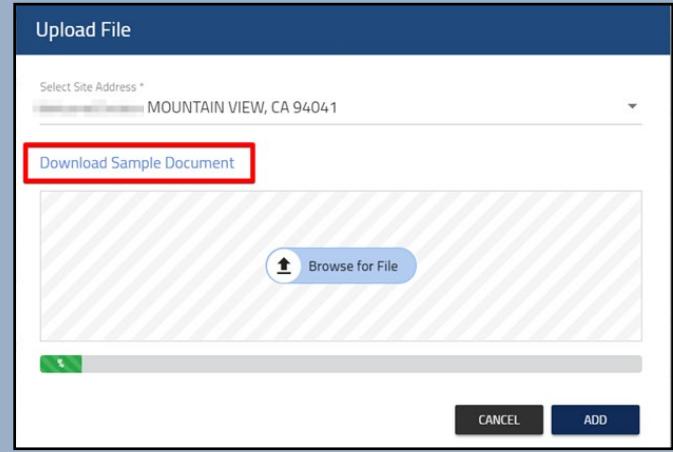

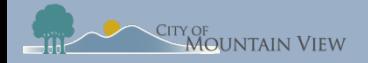

### Mass Upload Units

An Excel document will be uploaded to your computer

\*only the unit number is required

Save the completed Excel document to your computer

Note: Any errors in the document may result in upload failure

Upload the Excel document by clicking "**Browse For File"**

Click "**Add"** to upload unit information

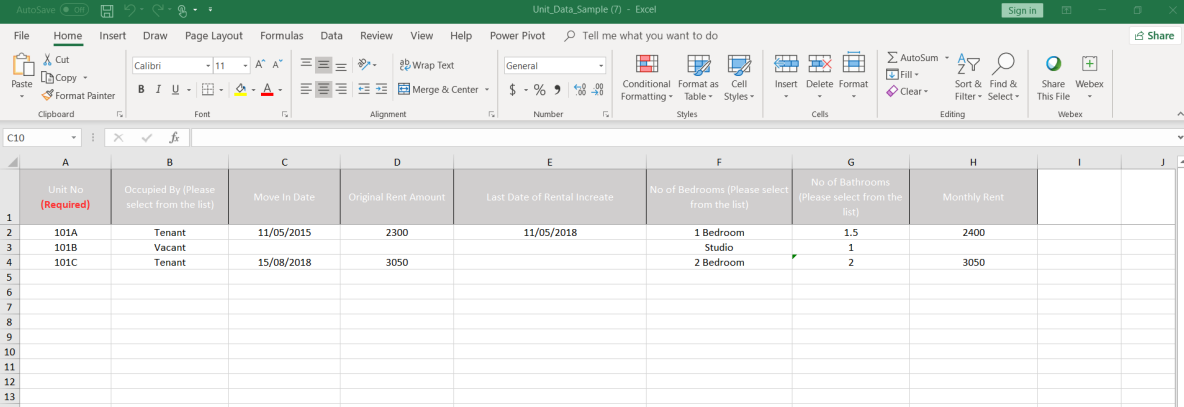

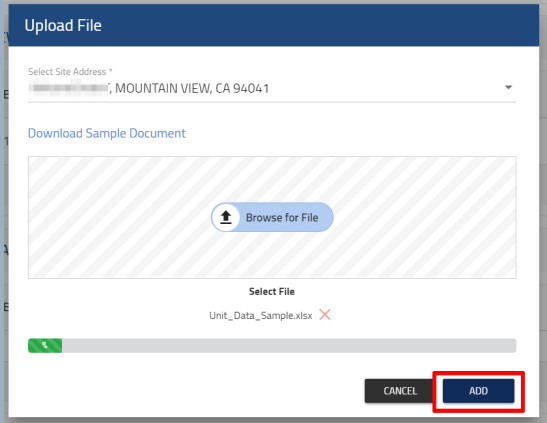

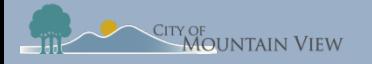

## Unit Display

The newly added unit(s) will appear in the Site Address's Unit table. If your unit qualifies for an Exemption, you will need to [submit an Exemption request](#page-20-0)

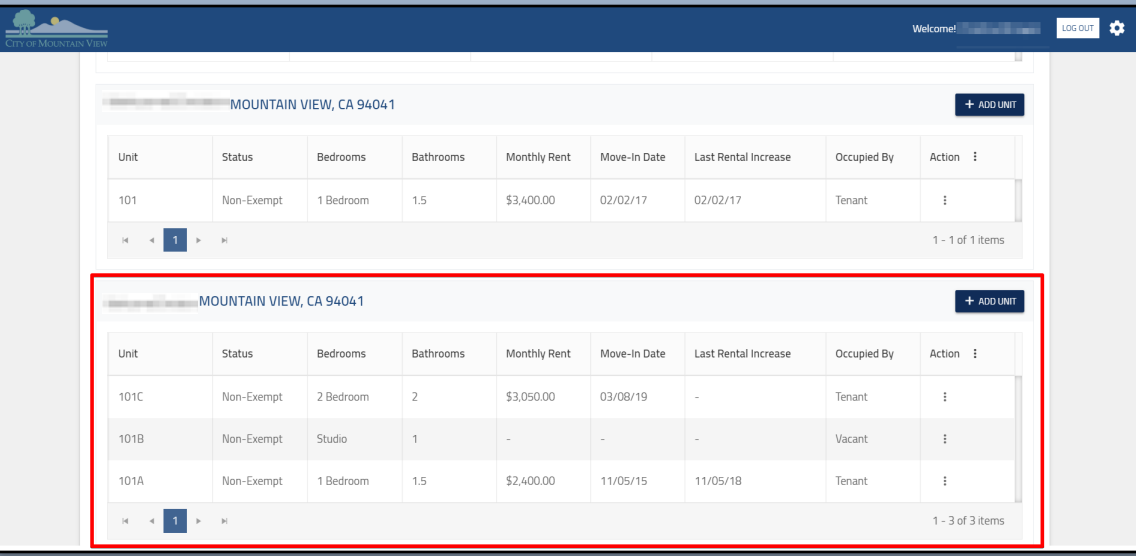

<span id="page-36-0"></span>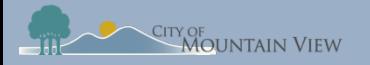

# **Submit Termination Notices**

mvrent.mountainview.gov

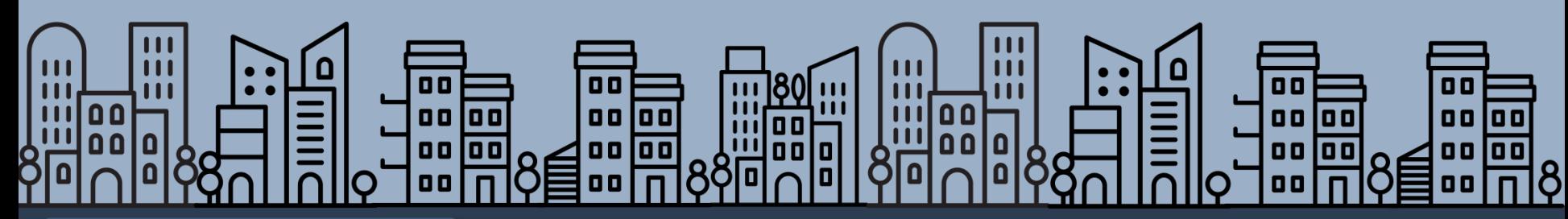

[Back to table of contents](#page-1-0)

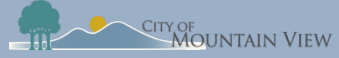

### Termination Notices

Notices of Termination must be filed with the Rental Housing Committee within three (3) days of serving the Notice on the tenant**.**

## 9 Reasons for Termination

- 1. Failure to pay rent
- 2. Breach of Lease\*
- 3. Nuisance\*
- 4. Criminal Activity\*
- 5. Failure to give Access\*

6. Repairs/temporary vacancies\*\* 7. Owner move-in\*\* 8. Withdrawal from rental market\*\* 9. Demolition\*\*

\* Requires Notice to Cease, before termination notice

Requires payment of relocation assistance to qualifying households and right of first return

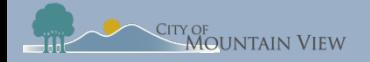

### Submit Termination Notice

MOUNTAIN VIEW CA 9404

Click the Actions menu for the Unit you wish to submit a notice

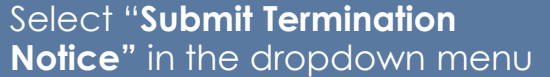

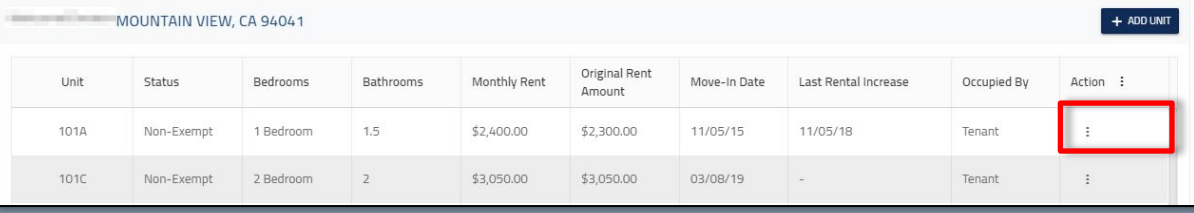

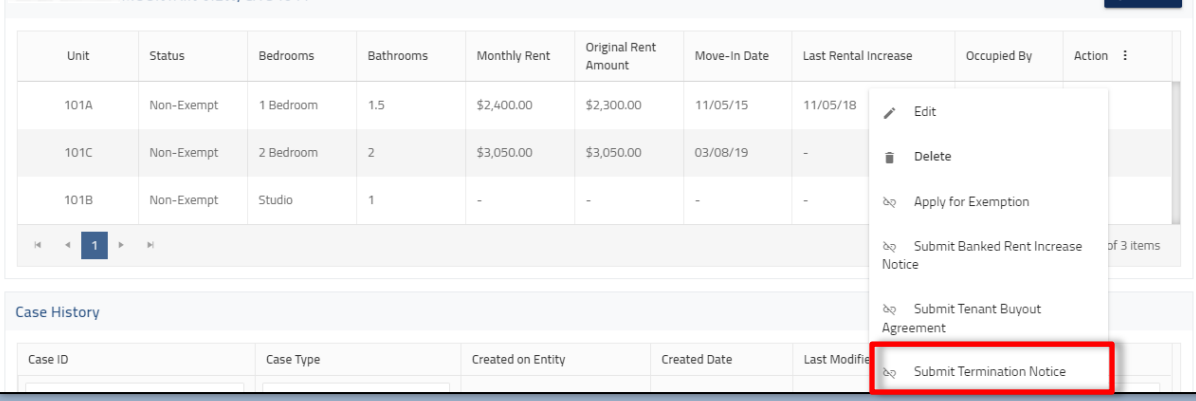

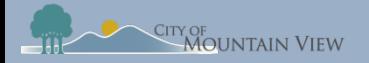

### Submit Termination Notice

1. Enter the Tenant First and Last Name

2. Enter the date the notice was served to the tenant

3. Select the reason for eviction from the dropdown menu

#### **Termination Notice**

This form must be used by Landlords to file a copy of the Notice to Terminate. Notices of Termination must be filed with the Rental Housing Committee within three (3) days of serving the Notice on the tenant.

APN: XXXXXXXX | MOUNTAIN VIEW, CA 94041 UNIT NUMBER: MOUNTAIN VIEW, CA 94041, 101A

Landlord/Company Name

Tenant First Name\*

1

Tenant Last Name\*

Date Notice Served to Tenant \*

"<br>Select Reason for Eviction

- . Any notice to terminate tenancy must specify the basis on which the landlord seeks to terminate the tenancy. Section 1705(9)(e) of the CSFRA
- . For Breach of Lease, Nuisance, Criminal Activity and Failure to Give Access, the Landlord is required to serve the Tenant a Written Notice to Cease to provide the Tenant an opportunity to cure an alleged violation or problem prior to service of a notice to terminate tenancy. Section 1702(w) of the CSFRA.
- · For terminations based on Necessary and Substantial Repairs Requiring Temporary Vacancy, Owner Move-in, Withdrawal of the Rental Unit Permanently from Rental Market and Demolition, the Landlord is required to notify the Tenant of their right to Relocation Assistance and may be required to pay relocation assistance. Section 1705(9)(b) of the CSFRA

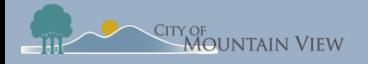

## Submit Termination Notice

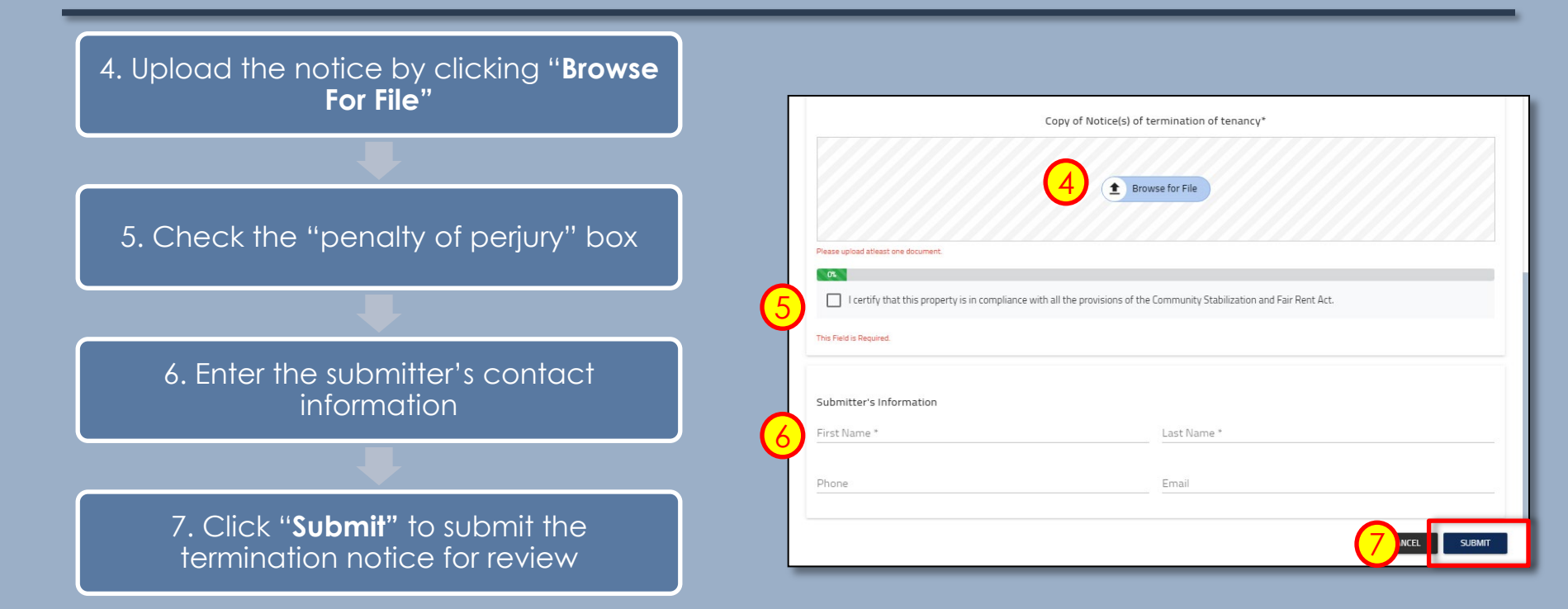

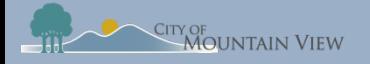

## Withdraw Termination Notice

You may withdrawal your submission by clicking into the Case ID number in the Case History section to withdrawal the notice correct an error**.**

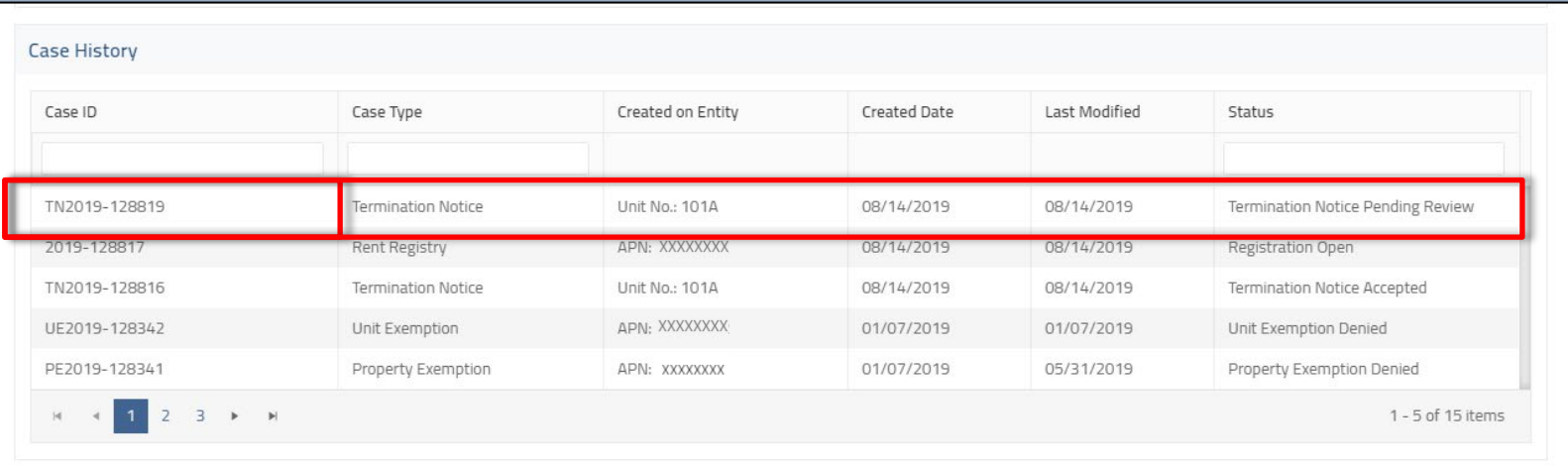

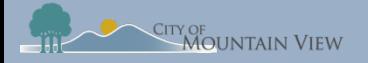

## Withdraw Termination Notice

Click "**Withdraw**" to formally withdraw your notice. An email confirmation will be sent to the email on file.

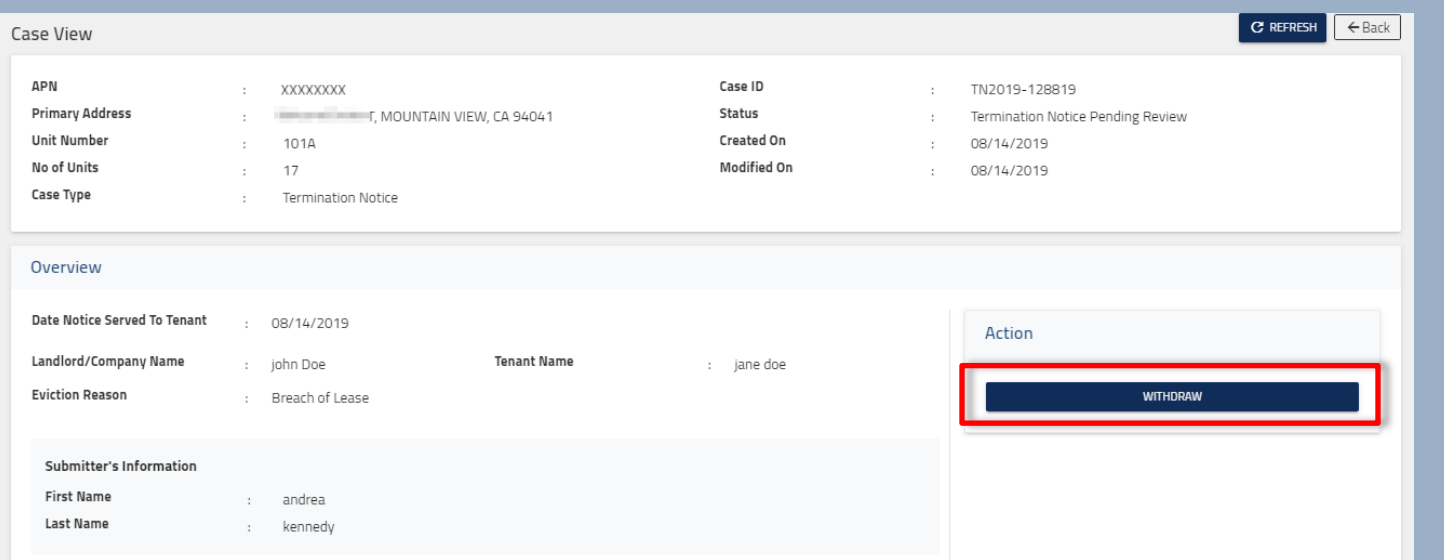

<span id="page-43-0"></span>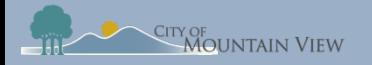

# **Submit Banked Rent Increase Notices**

### mvrent.mountainview.gov

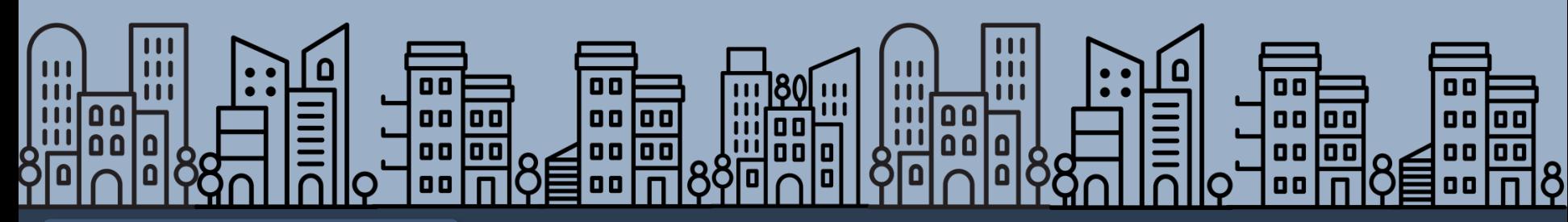

[Back to table of contents](#page-1-0)

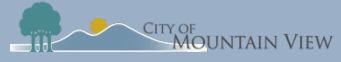

### Banked Rent Increase Notice

Notices of Banked Rent Increase must be filed with the Rental Housing Committee within seven (7) days of serving the Notice on the tenant.

### Rent Increases Not Previously Charged

•A rent increase, using both a Banked Rent Increase and the Annual General Adjustment may be higher than the AGA for a given year but cannot exceed an annual 10% increase of the current rent.

### **Noticing Requirements**

•At least 30 days notice to tenant •Required text in Notice

mountainview.gov/rentstabilization mountainview.gov/rentstabilization

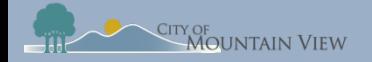

### Submit Banked Rent Increase Notice

MOUNTAIN VIEW, CA 94041

Click the Actions menu for the Unit you wish to submit a notice

Select "**Submit Banked Rent Increase Notice"** in the dropdown menu

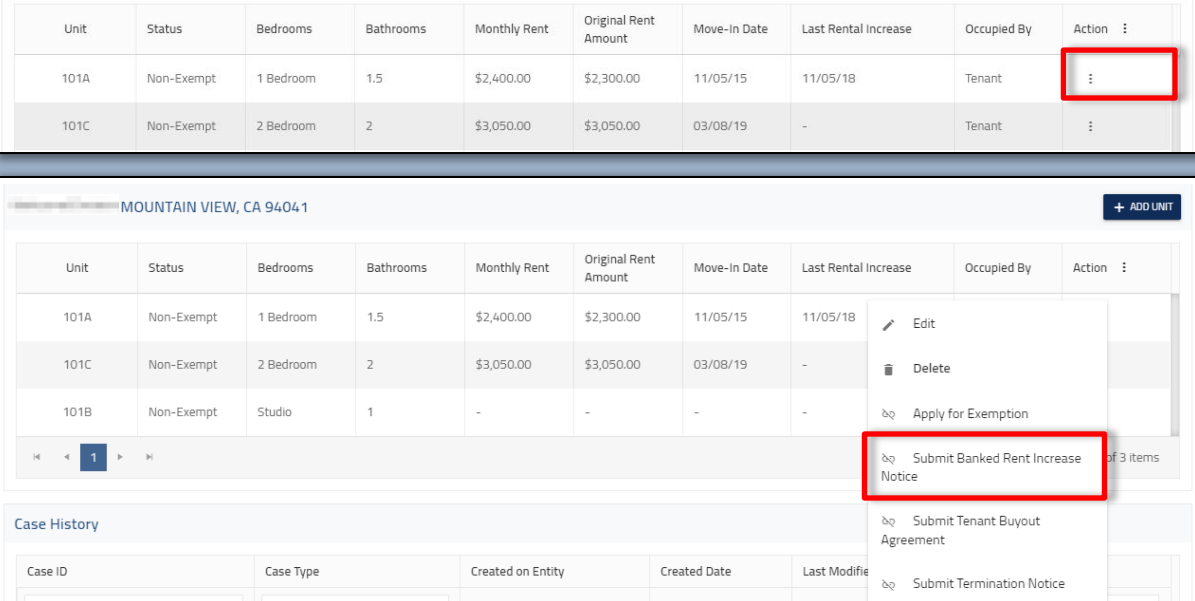

### mountainview.gov/rentstabilization

 $+$  ADD UNIT

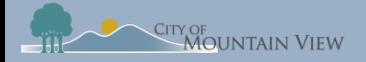

### Banked Rent Increase Notice Template

#### Download the template by clicking **"Download Template"** in the pop up

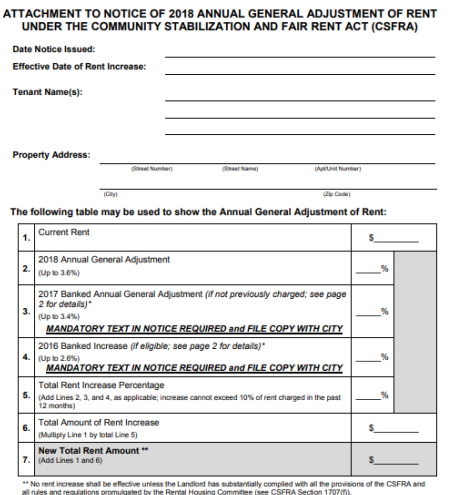

If a landlord charges a Banked Rent Increase, page 2 of this template should be attached to the Notice, and a copy of the Notice of Banked Rent Increase must be filed with the City at: www.mountainview.gov/rentstabilization/forms

DISCLAIMER: Pages 1-2 of this template comply with the CSFRA and implementing regulations. Neither the Rental Housin DISCLAMER: Pages 1-2 of this template comply with the CSFRA and implementing regulations. Neither the Rental Housing<br>Committee nor the City of Mountain View make any claims regarding the adequacy, validity, or legality of

#### ATTACHMENT TO NOTICE OF 2018 ANNUAL GENERAL ADJUSTMENT OF RENT UNDER THE COMMUNITY STABILIZATION AND FAIR RENT ACT (CSFRA) \*ADDENDUM for Banked Rent Increases A. Mandatory Text in Notice of a Banked Rent Increase "The rent increase requested with this notice exceeds the annual general adjustment authorized for the current year. Landlords may save ("bank") annual general adjustments that were not imposed in previous vears and implement them with the current annual general adjustment in accordance with the Community Stabilization and Fair Rent Act section 1707 and implementing regulations. Rent may only be increased once every twelve months and rent increases cannot exceed ten percent (10%) of the rent actually charged in the previous year. Tenants have the right to petition the Rental Housing Committee (RHC) for relief if this rent increase will cause an undue hardship. The RHC defines a hardship based on either household income or if the household spends 50% or more of household income on rent with specific definitions for households with children, seniors, or persons with disabilities or who are terminally ill If you believe the rent increase requested with this notice is incorrect, excessive or causes an undue hardship, you can (a) contact your landlord to discuss the increase, and/or (b) file a petition with the RHC. For more information about petitions or the hardship process, contact the Mountain View Rental Housing Helpline at (650) 282-2514 or CSFRA@housing.org." B. Required Qualifications for eligibility to use the 2016 Banked Rent Increase The 2016 Banked Rent Increase of 2.6% may only be used by landlords for the following rental units: 1. The property has been continuously owned by the landlord since October 19, 2015, and 2. The unit has been occupied by the same tenant household since October 19, 2015, and 3. The unit was not subject to a rent increase between October 19, 2015 & December 23, 2016. 4. The 2016 Banked Rent Increase of 2.6% must be used by August 31, 2020 or it is forfeit. **C. Tenant Hardship Information** If the proposed rent increase includes any Banked Rent Increase a tenant may file an Undue Hardship Petition based on any of the following conditions: **Household Income Limit Hardship Condition Additional Criteria Or Rent Burden Status** Inadequate Household Income 100% of AMI or Severe Rent Burden n/a Primary residence of one or more b. Families with Children 120% of AMI or Severe Rent Burden persons under the age of 18 Primary residence of individual who is 120% of AMI or Severe Rent Burden Senior Household 62 or older Primary residence of person who is 120% of AMI or Severe Rent Burden d. Persons with Disabilities Primary residence of person who is Persons who are Terminally III 120% of AMI or Severe Rent Burden certified as terminally ill Other 120% of AML or Severe Rent Burden Other extenuation circumstances Tenant may qualify if total household income does not exceed the listed percentage of area median income adjusted for household size (AMI), or if household spends more than 50% of household income on rent (Severe Rent Burden).

DISCLAIMER: Pages 1-2 of this template comply with the CSFRA and implementing regulations. Neither the Rental Housing **Excelsive State of Automobilization** 

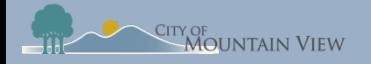

### Submit Banked Rent Increase Notice

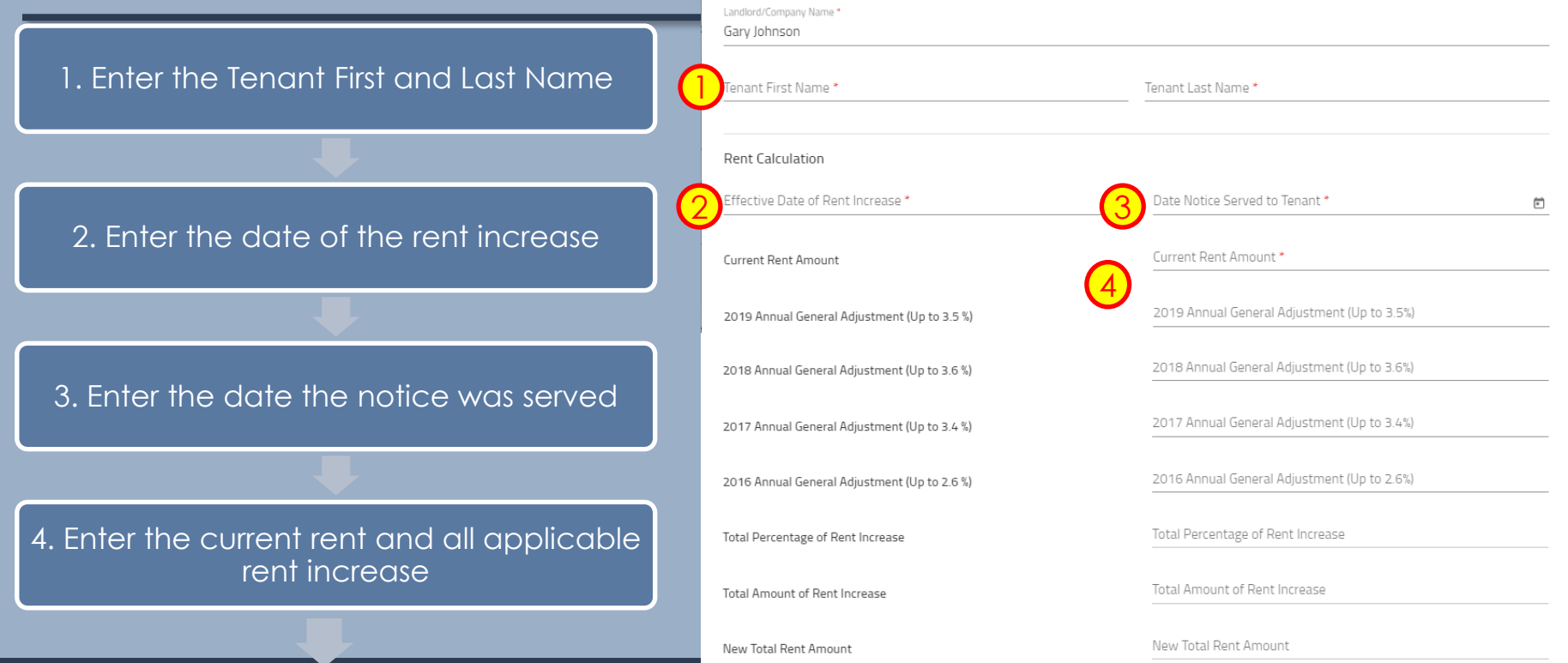

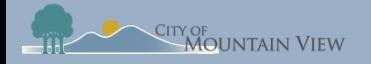

### Submit Banked Rent Increase Notice

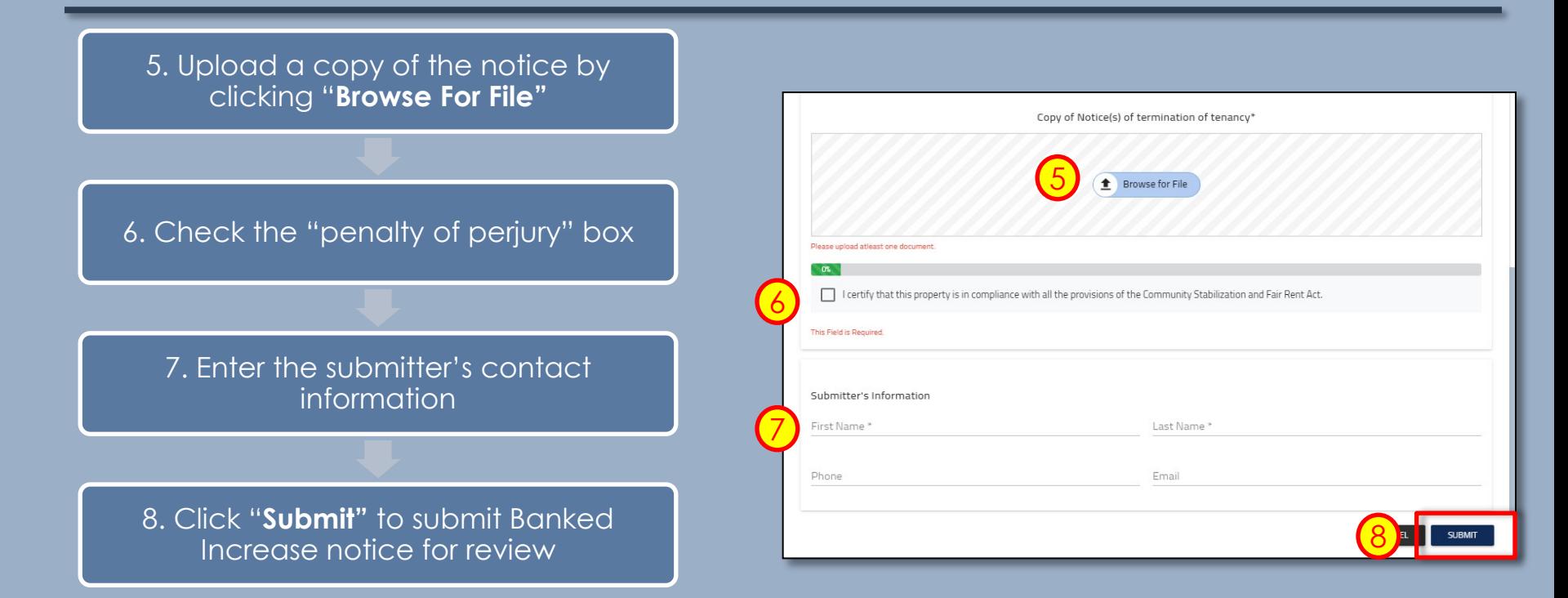

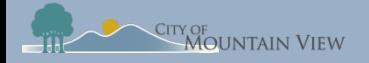

### Withdrawal Banked Notice (optional)

You may withdrawal your submission by clicking into the Case ID number in the Case History section to withdrawal the notice or correct an error**.**

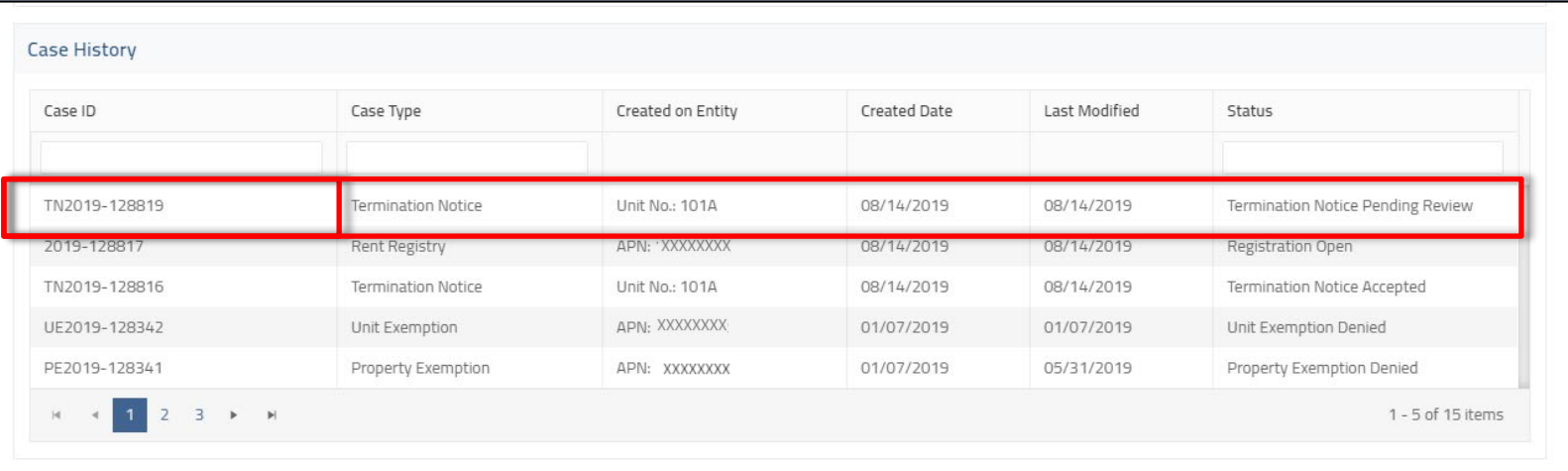

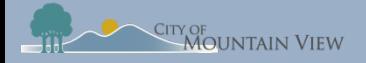

### Withdrawal BankedNotice (optional)

Click "**Withdraw"** to formally withdraw your notice. An email confirmation will be sent to the email on file.

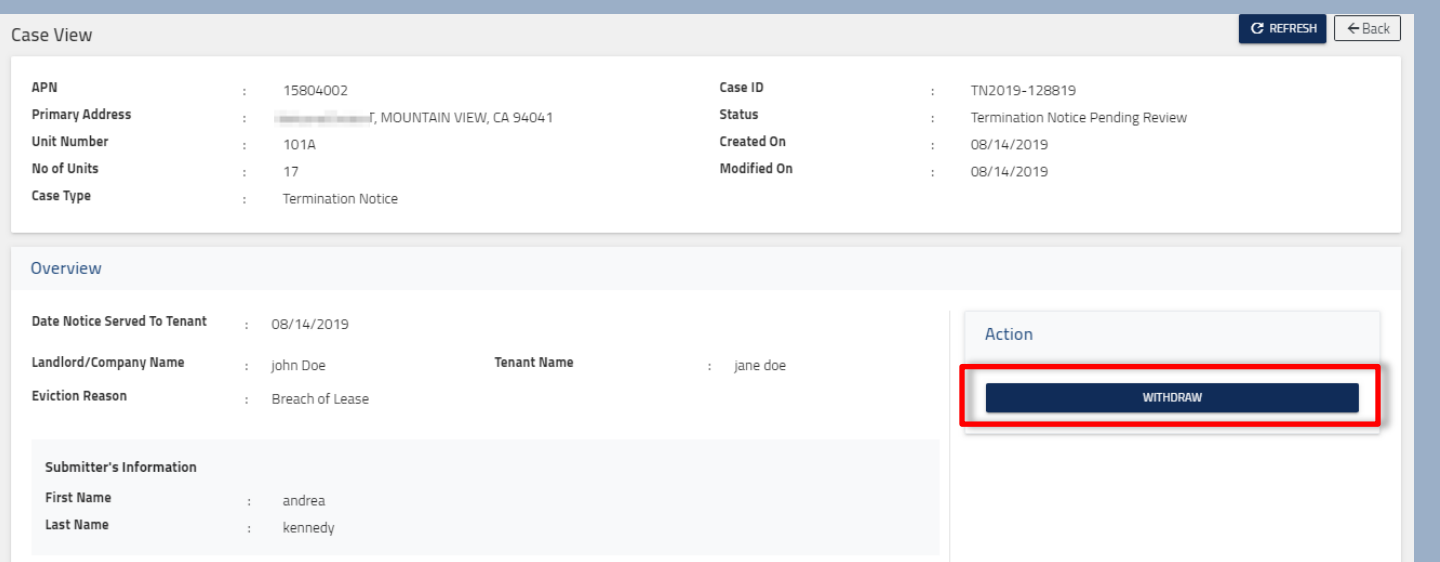

<span id="page-51-0"></span>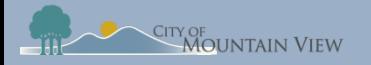

### mvrent.mountainview.gov

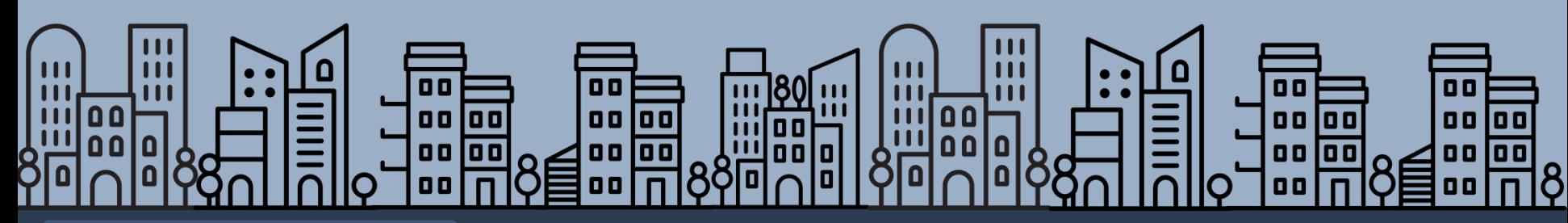

[Back to table of contents](#page-1-0)

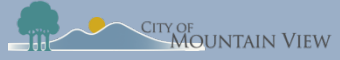

### Tenant Buyout Information

Buyout information and a signed copy of the Tenant Buyout Disclosure Form must be filed with the Rental Housing Committee (RHC) within fifteen (15) days of execution of a Tenant Buyout Agreement.

### Tenant Buyout Disclosure Form

•Provides notice to tenants of their rights under the CSFRA regarding offers to vacate a rental unit in exchange for compensation by the landlord.

### Buyout Information to RHC

- •Landlord's full name
- •Tenant's full name and address
- •Amount paid to the tenant(s) and the date when paid to the tenant(s)

### mountainview.gov/rentstabilization mountainview.gov/rentstabilization

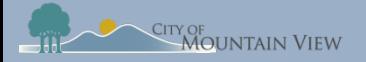

### Tenant Buyout Disclosure Form Template

#### Download the template by clicking **"Download Template"** in the pop up

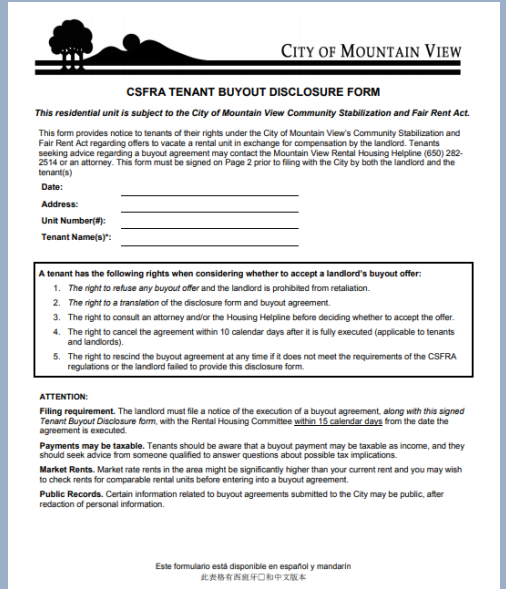

Rent Increases limited under the CSFRA. Rent increases for Covered Units can only be charged once per 12<br>months in accordance with the Annual General Adjustment ("AGA") as set by the Rental Housing Committee. For 2018 the allowed

rent increase is limited to 3.6%

Just Cause Termination Notices under the CSFRA. The CSFRA limits the reasons for which a landlord can issue termination notices ("Just Cause" evictions), including: failure to pay rent, breach of lease, nuisance, criminal activity or failure to give access. Necessary repairs, owner move-in, withdrawal of the property from the re demolition are also just causes for eviction and in these instances a landlord may be required to provide tenant relocation assistance - recourser exclusions.<br>- or where englicable offer first right of return to a terminated tenant.

Legally mandated relocation payments and first right of return under the CSFRA and TRAO. The CSFRA and the Tenant Relocation Assistance Ordinance require that landlords make relocation payments to their tenants under certain circumstances in which tenants are displaced or evicted through no fault of the tenant. Tenants also have a right to return after certain no-fault evictions, such as code compliance repairs or Ellis evictions if the unit is re-rented These length mandated relocation nayments are not humut agreements and do not limit the scope and anglicability of buyout agreements in any way. Tenants and landlords with questions about whether a relocation payment may be required by law and what amount is mandatory may contact the Rental Housing Committee for more information

#### Tenant Relocation Assistance Amounts per Household Q4 2018

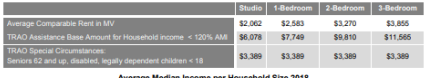

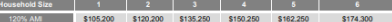

#### **Declaration of Landlord**

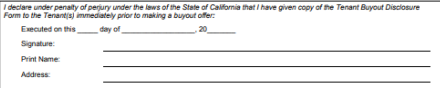

#### **Acknowledgement of Tenant(s)**

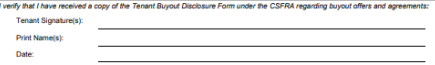

Rev. 2019.02.26

**mountainview.gov/rentstabilization** 

Rental Housing Committee, PO Box 500, Mountain View, CA 94039

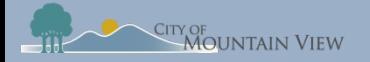

#### Landlord's contact information will auto populate

### Enter tenant contact information

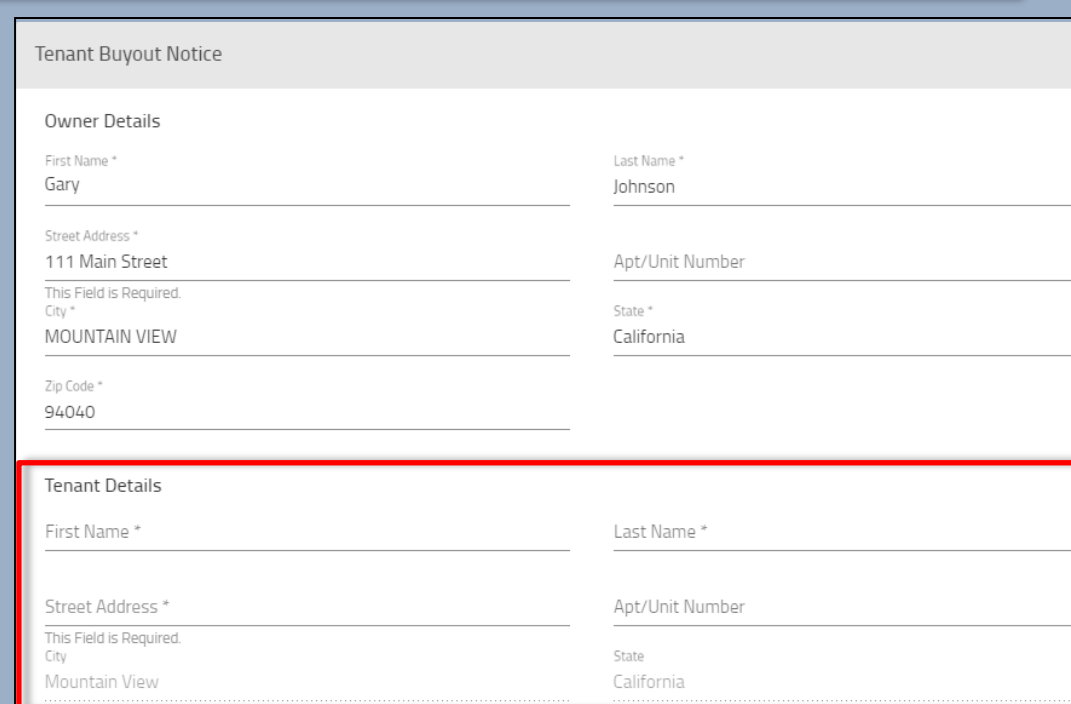

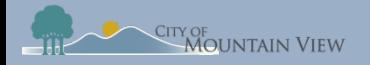

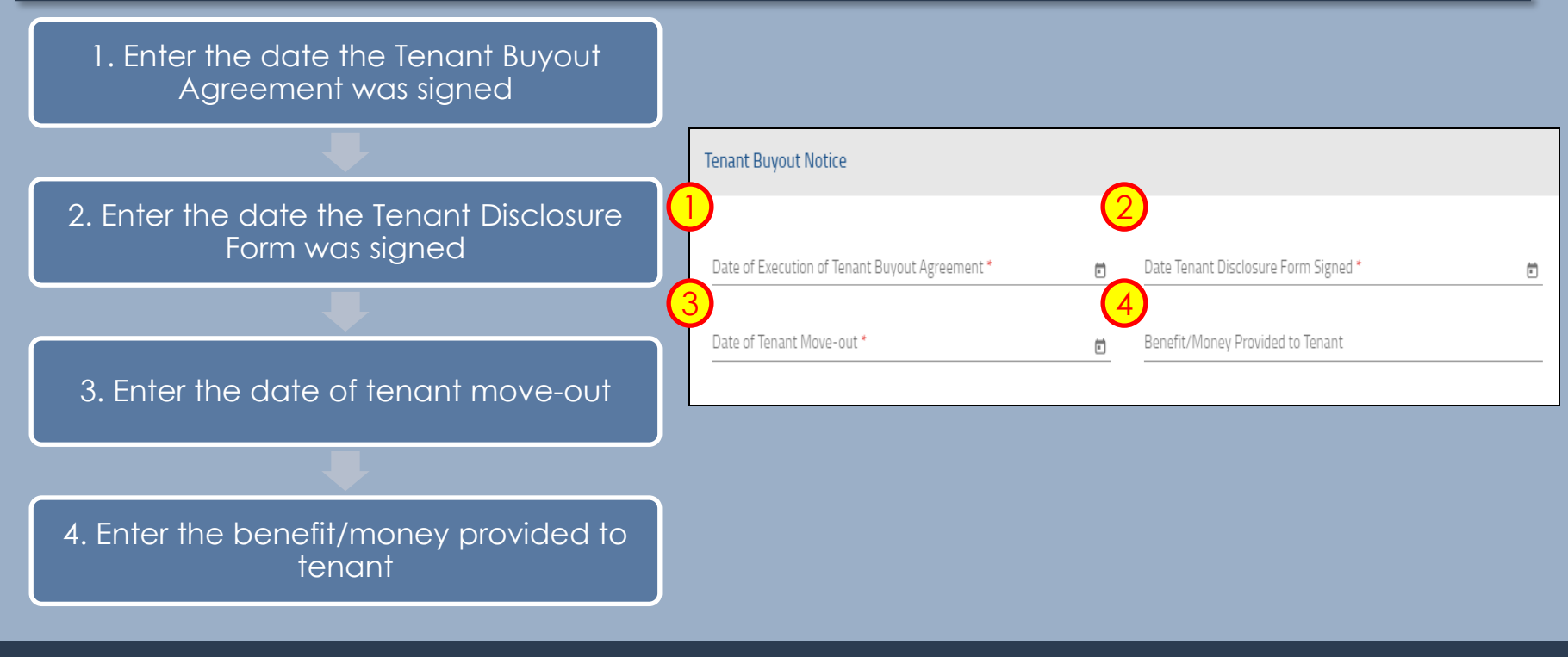

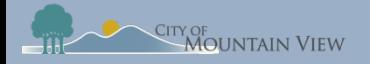

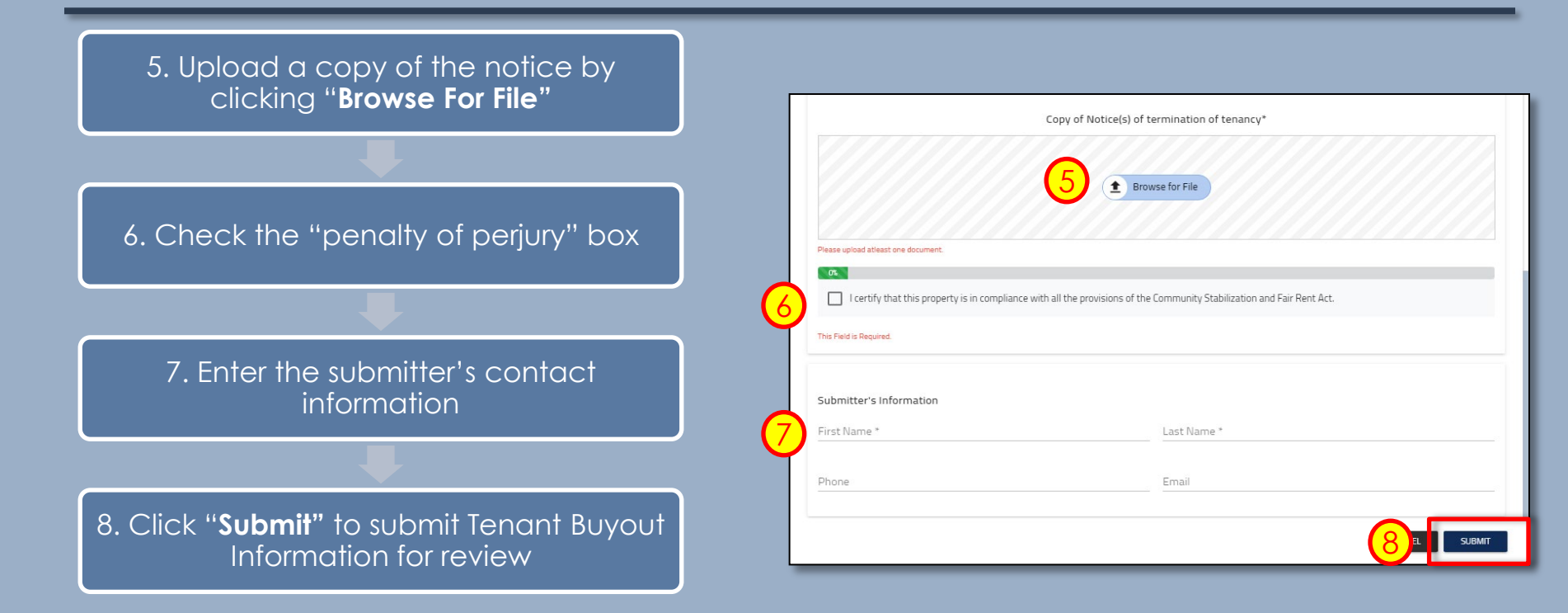

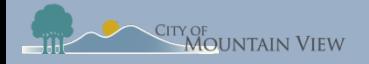

### Withdrawal Tenant Buyout (optional)

You may withdrawal your submission by clicking into the Case ID number in the Case History section to withdrawal the notice or correct an error**.**

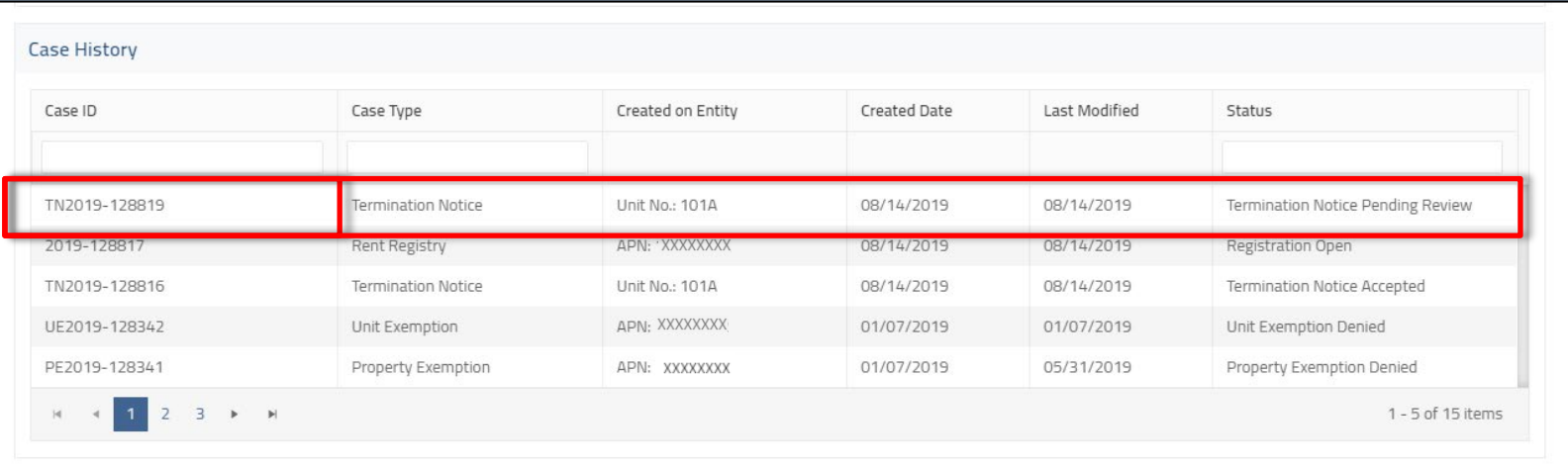

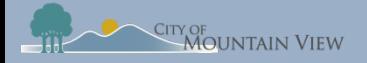

### Withdrawal Tenant Buyout (optional)

Click "**Withdraw"** to formally withdraw your notice. An email confirmation will be sent to the email on file.

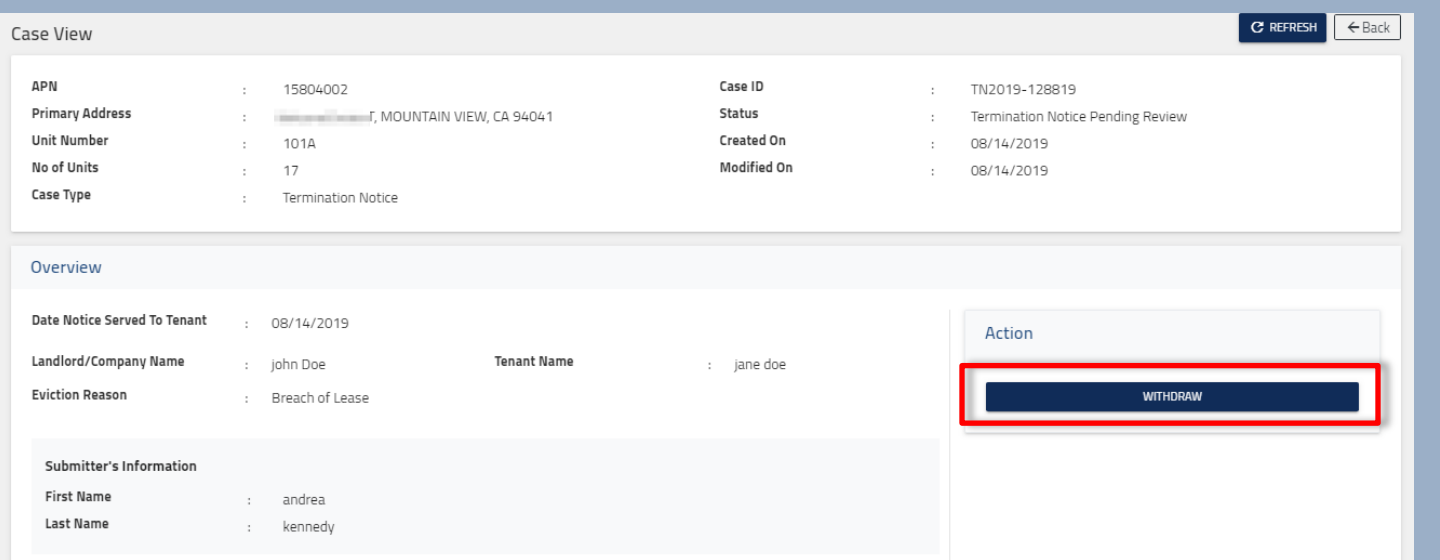